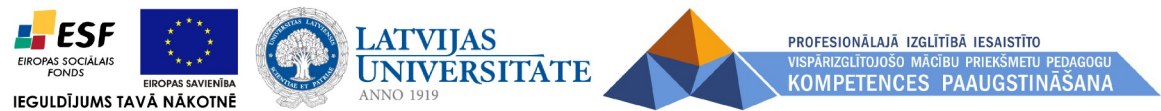

ESF projekts **"Profesionālajā izglītībā iesaistīto vispārizglītojošo mācību priekšmetu pedagogu kompetences paaugstināšana"**  *(vienošanās Nr.2009/0274/1DP/1.2.1.1.2/09/IPIA/VIAA/003)*

# *Imants Gorbāns*

# *E-mācību vides MOODLE lietošanas īsais konspekts 2., papildinātais variants*

Materiāls izstrādāts ESF Darbības programmas 2007. - 2013.gadam "Cilvēkresursi un nodarbinātība" prioritātes 1.2. "Izglītība un prasmes" pasākuma 1.2.1., Profesionālās izglītības un vispārējo prasmju attīstība" aktivitātes 1.2.1.2. "Vispārējo zināšanu un prasmju uzlabošana" apakšaktivitātes 1.2.1.1.2. "Profesionālajā izglītībā iesaistīto pedagogu kompetences paaugstināšana" **Latvijas Universitātes realizētā projekta "Profesionālajā izglītībā iesaistīto vispārizglītojošo mācību priekšmetu pedagogu kompetences paaugstināšana"**  (Vienošanās Nr.2009/0274/1DP/1.2.1.1.2/09/IPIA/VIAA/003, LU reģistrācijas Nr.ESS2009/88) īstenošanai.

**Rīga, 2010., 2013.** 

## *Satura rādītājs*

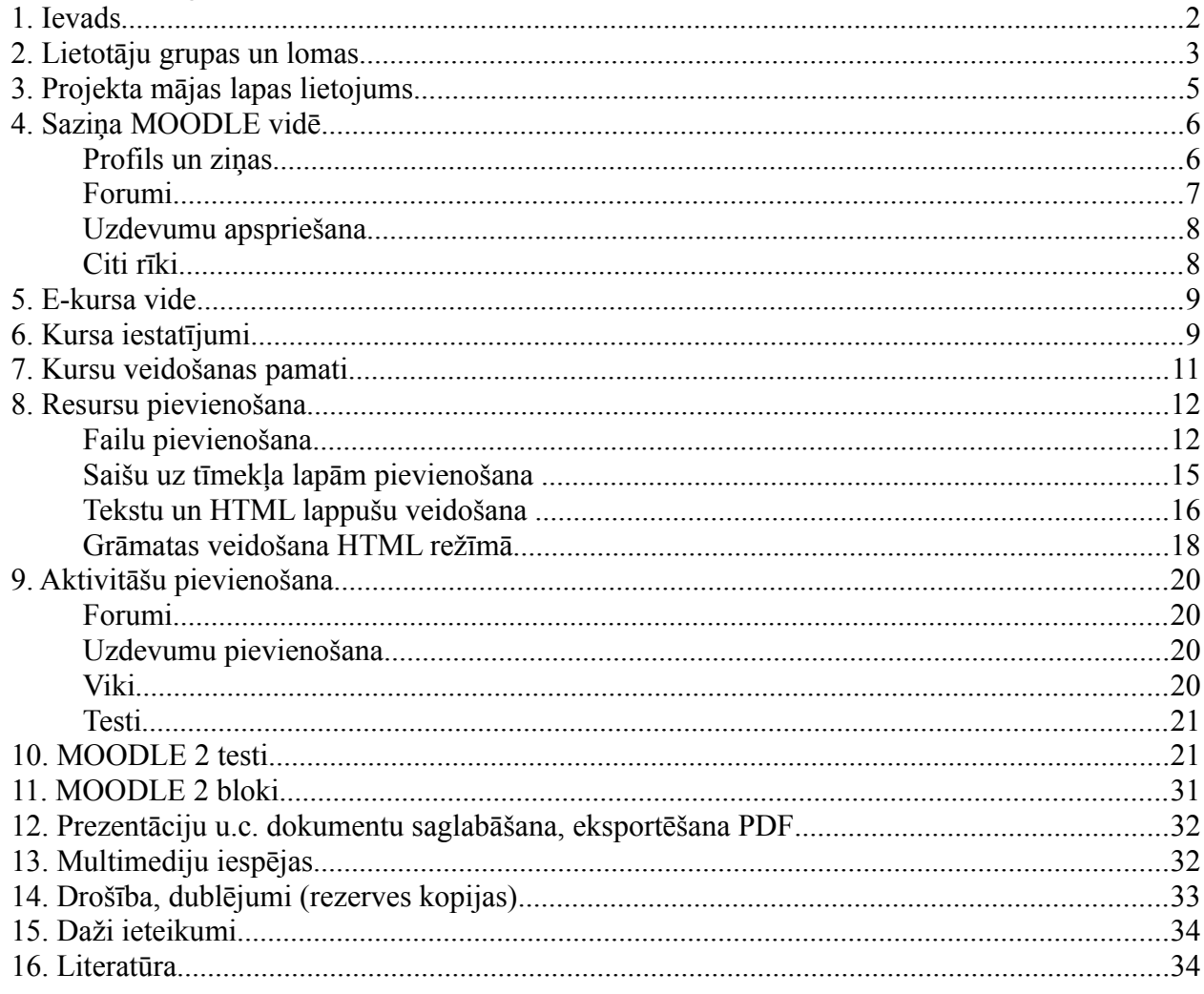

## *1. Ievads*

Šis konspekts sniedz minimālās zināšanas, kas nepieciešamas sekmīgai MOODLE kursu veidošanai un lietošanai pamatlīmenī. Lai iepazītos ar visām MOODLE iespējām, lūdzu skatiet pilno MOODLE aprakstu konspektu, kā arī izstrādātāja dokumentāciju tiešsaistē:

- kā sākt darbu (angļu val.): [http://docs.moodle.org/en/Getting\\_started\\_for\\_teachers,](http://docs.moodle.org/en/Getting_started_for_teachers)
- skolotāja/pasniedzēja dokumentācija (angļu val.): [http://docs.moodle.org/en/Teacher\\_documentation,](http://docs.moodle.org/en/Teacher_documentation) vācu val.: [http://docs.moodle.org/de/Teacher\\_documentation;](http://docs.moodle.org/de/Teacher_documentation) daļa dokumentācijas ir atrodama arī krievu val.: [http://docs.moodle.org/ru/Teacher\\_documentation,](http://docs.moodle.org/ru/Teacher_documentation)
- viss dokumentācijas saraksts (angļu val.): [http://docs.moodle.org/en/Moodle\\_manuals,](http://docs.moodle.org/en/Moodle_manuals) pavisam šobrīd MOODLE dokumentācija ir pieejama 12 valodās.

Par MOODLE ir sarakstīts daudz noderīgu grāmatu: [http://moodle.org/mod/data/view.php?id=7246,](http://moodle.org/mod/data/view.php?id=7246) no kurām brīvai lejupielādei ir pieejama visai noderīgā *Jason Cole, Helen Foster "Using Moodle - Teaching with the Popular Open Source Course Management System", O'Reilly, 2007.*: [http://docs.moodle.org/en/Using\\_Moodle\\_book.](http://docs.moodle.org/en/Using_Moodle_book)

Vārds MOODLE ir abreviatūra no pilnā nosaukuma angļu valodā un nozīmē "Modulāra objektorientēta dinamiska mācību vide" (*Modular Object-Oriented Dynamic Learning Environment*). Visbiežāk pēdējā laikā MOODLE raksturo kā e-mācību vidi, bet izplatīti ir arī šādi raksturojumi: e-mācību platforma, mācīšanās vadības sistēma, kursu vadības sistēma.

MOODLE dzimtene ir Austrālija, bet šobrīd ir reģistrētas vairāk kā 47 000 instalācijas universitātēs, koledžās, vidusskolās (K-12), privātās apmācību firmās u.c. 208 pasaules valstīs. MOODLE izmantošanas līderi ir ASV, Spānija, Lielbritānija, Brazīlija, Vācija. MOODLE ir veidots, balstoties uz sociālā konstrukcionisma teorijas un atvērtā pirmkoda programmaturas; e-kursu pamatā ir aktivitātes, ideja, ka mācīšanās ir efektīvāka, ja notiek sociālā grupā, sadarbībā, ka mācību process ir radošs. MOODLE īpašu padara šādas īpašības: tā ir bezmaksas, atvērtā pirmkoda, atvērto standartu sistēma, balstīta uz jaunu izglītības filozofiju, kopdarbību, tā ir šobrīd pasaulē izplatītākais e-mācību risinājums, tā atbilst Eiropas Savienības un Eiropas Komisijas izglītības politikas nostādnēm.

MOODLE tehniski ir balstīts uz brīvlietojuma atvērtā pirmkoda programmaturas (APP) un ir bezmaksas, maksā tikai vietējo cilvēku darbs servera izveidei un uzturēšanai, tādēļ tas ir ne tikai metodiski un pedagoģiski efektīvākais e-mācību risinājums, bet arī ekonomiski izdevīgākais.

MOODLE ir kļuvis par mūsdienīgu komplimentāru risinājumu, kurā satiekas kā atvērtā pirmkoda, tā *Microsoft, Google* u.c. programmprodukti (par MOODLE izvēli tiešsaistē: [http://docs.moodle.org/en/Office\\_add-in\\_for\\_Moodle,](http://docs.moodle.org/en/Office_add-in_for_Moodle) [http://docs.moodle.org/en/Google\\_Apps\\_Integration,](http://docs.moodle.org/en/Google_Apps_Integration) [http://docs.moodle.org/en/Top\\_10\\_Moodle\\_Myths\)](http://docs.moodle.org/en/Top_10_Moodle_Myths).

MOODLE atbilstoši "i2010 – ES ģenerālplāna IKT vadlīnijām" (*i2010–The EU Master Plan for ICT*) ir e-mācību risinājums ar visaugstāko pieejamību lietotājiem: to var lietot no jebkura internetā darboties spējīga datora ar jebkuru no populārākajām operētājsistēmām (*Microsoft Windows*, *Apple Mac OS*, Linux u.c.) un populārākajām interneta pārlūkprogrammām (*Mozilla Firefox, Microsoft Internet Explorer, Opera, Google Chrome, Safari* u.c.). Optimālākā pārlūkprogrammas izvēle šobrīd ir *Mozilla Firefox 3.x*. MOODLE var lietot, pieslēdzoties arī no mobilajām ierīcēm: mobilajiem telefoniem, iPhone, PDA, plaukstas datoriem, iPad, *NetBook* u.c., kas dod iespēju studentiem un skolēniem mācīties sabiedriskajā transportā, kafejnīcā, parkā, skolas koridorā u.c., bet skolotājiem uzliek pienākumu "špikošanas" novēršanas nolūkā neļaut skolēniem kontroldarbu laikā lietot mobilās ierīces.

E-mācību ieviešana nākotnē būtiski mainīs mācību procesu skolās un augstskolās, priekšmetu metodiku, tālmācības izplatību. Šobrīd, tikai sākot izmantot e-mācības, galvenokārt akcentēsimies uz jauktām metodēm, kad MOODLE papildina mācību stundā, lekcijā, seminārā notiekošo ar elektroniskiem mācību materiāliem, paškontroles rīkiem, testiem, elektronisku darbu iesniegšanu (laboratorijas darbu atskaites, referāti, esejas, uzdevumu atrisinājumi), vārdnīcām un mācību procesam noderīgu sadarbību ne tikai starp skolotāju (pasniedzēju) un skolēniem, bet arī starp skolēniem vai studentiem savā starpā.

Šis konspekts ir balstīts uz MOODLE versiju 1.9, bet būs izmantojams arī versijai 2.0, uz kuras stabilais laidiens iznāks 2010. gada otrajā pusē, īsā konspekta otrā versija pabeigta 2013. g..

Konspekta atrašanās vieta tiešsaistē: [http://profizgl.lu.lv/course/view.php?id=12.](http://profizgl.lu.lv/course/view.php?id=12)

Konspekta autors izsaka pateicību Arnim Voitkānam, Jānim Judrupam un citiem kolēģiem par vērtīgiem norādījumiem konspekta uzlabošanai.

### *2. Lietotāju grupas un lomas*

Lietotāju grupas MOODLE atbilst dalībnieku standarta lomām, jaunākajās versijās ir šādas dalībnieku lomas:

- • **Viesis** (*Guest*) skatās tikai tos kursus, kuros atļauta ciemiņa piekļuve (atbilstoši ar vai bez atslēgas vārda), daļa kursa elementu viņam nav redzami (forumi, testi, Viki, darbu nodošana u.c. aktivitātes), vienmēr viesim ir tikai lasīšanas (*read-only*) piekļuve,
- **Autentificēts lietotājs** (*Authenticated user*) sākot ar versiju 1.8 jebkurš ielogojies lietotājs ir ar šo, nevis viesa lomu, tas dod tiesības veikt ierakstus blogos un veidot savu kalendāru. Lai lietotājs

varētu darboties kursā, tas tam jāpievieno ar, piemēram, studenta lomu,

- • **Students/ Skolēns** (*Student*) lieto kursus, kuros tas ir reģistrēts, izpilda uzdevumus, testus, piedalās diskusijās, kā arī pievieno sevi jeb piereģistrē kursiem, ja to ir atļāvis skolotājs; dažos serveros lietotājiem tiek ļauts reģistrēties pašiem, citos reģistrē administrators vai speciāls reģistrētājs,
- **Nerediģējošs skolotājs/ pasniedzējs** (*Non-editing teacher*) lieto kursu, vērtē skolēnu, studentu darbus, bet nevar veikt labojumus kursa materiālos un iestatījumos, to piešķir skolotāja palīgiem, asistentiem,
- • **Skolotājs/ pasniedzējs** (*Teacher*) veido un labo kursus, māca, tos lietojot, vērtē studentu darbus, var pievienot studentus no saraksta kursiem, var veidot savu kursu rezerves kopijas, atjaunot no tām savus kursus vai pārnest uz citiem MOODLE serveriem,
- **Kursu reģistrētājs** (*Course creator*) var reģistrēt jaunus kursus un darboties savos reģistrētajos kursos kā skolotājs, pievienot skolotājus kursiem,
- **Administrators** (*Administrator*) spēj pilnībā mainīt visu sistēmu, rediģēt jebkuru kursu, pievienot jaunus lietotājus un noteikt to tiesības; administrators nosaka servera īpašības, piemēram, vai teksta ievade būs Web formā vai Web pilnteksta redaktor, maksimālo augšupielādējamo failu izmēru u.c. Administrators var nejauši sabojāt sistēmu, kā arī veikt datu rezerves kopiju izveidi un atjaunot sistēmu no tām; administratora tiesības tipiski sistēmā nav vairāk kā 1 līdz 3 cilvēkiem.

No šīm 7 lomām parastiem lietotājiem nākas saskarties ar trijām (sarakstā pasvītrotas): viesis, students, skolotājs.

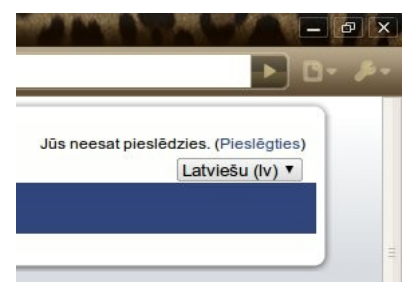

1. att. Pieslēgšanās saite labajā augšejā ekrāna stūrī.

Pieslēgšanos sistēmā (autentifikāciju un autorizēšanos) tipiski veic, uzklikšķinot uz **Pieslēgties** (*Login*) MOODLE sākumlapas labajā augšējā stūrī (skat. 1. attēlu), un sekojošā pieslēgšanās lappusē ierakstot savu lietotājvārdu un paroli un nospiežot pogu "Pieslēgties" (skat. 2. att.). Cita metode ir sākumlapā atrast nepieciešamo e-kursu un klikšķināt uz tā un tad sekojošā pieslēgšanās lappusē ievadīt savu lietotājvārdu un paroli vai spiest pogu "Pieslēgties kā viesim". Vēl cita metode ir tajos MOODLE serveros,kuros pirmajā lapā ir pieslēgšanās bloks, izmantot to. Ja parole aizmirsta, spiež pogu "Jā, palīdziet man pieslēgties" un atkarībā no sistēmas uzturētāju veiktās konfigurācijas ievada lietotājvārdu, vai to e-pasta adresi, kas reģistrēta lietotāja profilā. Izolētās MOODLE sistēmās lietotājam var atļaut savā profilā mainīt epasta adresi, LU IT sistēmas integrācijas dēļ tas nav atļauts. 2. att. MOODLE saite uz drošas pieslēgšanās lapu.

Imants Gorbāns. MOODLE lietošanas īsais konspekts, v.2.

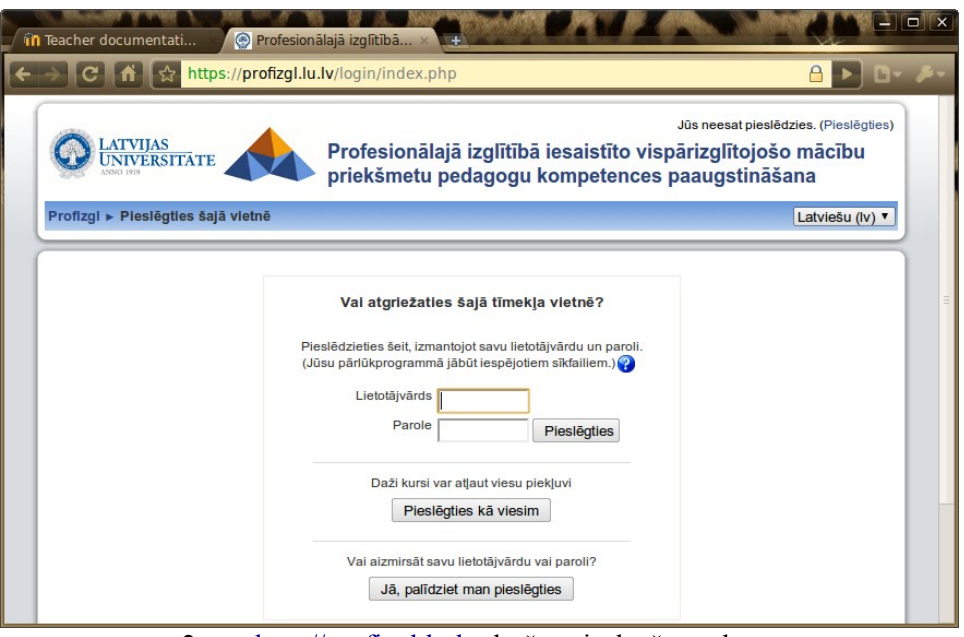

2. att. [http://profizgl.lu.lv](http://profizgl.lu.lv/) drošas pieslēgšanās lapa.

MOODLE drošas pieslēgšanās lapas adrese sākas ar https:// (nevis tikai http://), kas nozīmē, ka tiks izmantots SSL sertifikāts. Ja pārlūkprogramma, piemēram, *Mozilla Firefox*, uzdod jautājumus, par šo sertifikātu, tad ir jāpiekrīt to lietot (*Firefox 3* parāda "*Secure connection failed*" paziņojumu, aizver "*Alert*" logu, ja tāds te ir atvēries, tad spiež uz "*Or you can add an exception...*", tad "*Add exception...*", tad "*Get certificate*", jāpārliecinās, ka izvēles rūtiņa "*Permanently store this exception*" ir iezīmēta, un spiež "*Confirm security exception*"; par citām pārlūkprogrammām skat.<http://serviss.lanet.lv/modules/pamacibas/>"LANET drošības sertifikāts"). Pēc pieslēgšanās lietotājs redz tos kursus, uz kuriem ir reģistrēts.

# *3. Projekta mājas lapas lietojums*

Projekta MOODLE e-mācību portāls un vienlaikus projekta mājas lapa ir [http://profizgl.lu.lv](http://profizgl.lu.lv/) (arī [http://www.profizgl.lu.lv\)](http://www.profizgl.lu.lv/). Katrai darba grupai šajā MOODLE vidē ir izveidots atsevišķs e-kurss. E-kursu piekļuves tiesības, ielogojoties ar LU Lanet lietotājvārdiem:

- darba grupas vadītājam ir **pasniedzēja loma** (*Teacher* ir tiesības kursu veidot, rediģēt),
- pārējiem grupas dalībniekiem materiālu autoriem ir pēc grupas vadītāja pieteikuma piešķirta arī pasniedzēja vai nerediģējoša pasniedzēja (*Non-editing teacher*) loma,
- grupas dalībniekiem, kas ir tikai kursu pasniedzēji, ir piešķirta nerediģējoša pasniedzēja loma,
- kursu dalībniekiem prof. skolu skolotājiem tiks piešķirta klausītāja jeb studenta (*Student*) loma pēc kursu programmu oficiālas apstiprināšanas neilgi pirms kursu sākuma,
- Dažos kursos, piemēram, "MOODLE visiem..." kursu grupas vadītājs ir iespējojis viesa jeb ciemiņa (*Guest*) piekļuvi – bez Lanet lietotājvārda, "MOODLE visiem..." kursā viesim norādīts, ka nepieciešama parole (tā ir: *alfa1*).
- Kad grupu veidotie e-kursi būs gatavi, tie visai sabiedrībai būs pieejami viesa statusā bez paroles,
- projekta dalībniekiem tiek piedāvāta iespēja trenēties e-kursu veidošanā, izmēģināt dažādas MOODLE iespējas, šim nolūkam jāielogojas ar kādu no mācību mietotājiem: *macibuXX* Parole:  $macibuXX$ , kur  $XX = 01-20$ .

Katra darba grupa savā **e-kursā izvieto materiālus, kas tiks izmantoti skolotāju kursu vadīšanā**, kā arī izveido aktivitātes, **komunikācijai ar klausītājiem** (piemēram, forumi, kalendārs), **rezultātu** 

**kontrolei** (piemēram, uzdevumi, testi) u.c.

Tā kā e-kursu specifika dod iespēju skolotāju kursos ne tikai strādāt plānoto, piemēram, 18 vai 36 akadēmisko stundu apjomā, bet izmantot arī tālmācības metodes, tajā skaitā piedāvāt materiālu klausītāju patstāvīgai lasīšanai un izpētei, tad ir lietderīgi materiālu autoriem veidot ne tikai materiālus tiešai izmantošanai kursu nodarbībās, bet arī **papildmateriālus**.

Visiem izstrādātajiem un apmaksai iesniegtajiem materiāliem jābūt ievietotiem projekta MOODLE vidē materiāla specifikai atbilstošā failu formātā, piemēram, teksta dokumentiem tas ir **PDF** un vēlams arī **HTML** (papildu PDF un HTML formātiem drīkst augšuplādēt arī izejas failus, piemēram, .doc, .odt). Par HTML e-grāmatas vai Web lapu izveidi autorlīguma ietvaros paredzēta papildu samaksa par katru izejas faila lappusi. Materiāls MOODLE vidē **jāievieto pirms** darba nodošanas- pieņemšanas akta parakstīšanas. Ja materiālu pēc tam modificē (labo kļūdas, papildina), tad izmaiņas veicamas kā HTML, tā PDF formātos, turklāt e-kursā (*Faili*) jāsaglabā arī materiāla ar aktu nodotās versijas PDF fails.

Šī projekta koncepcijas MOODLE e-mācību lietojums sasaucas ar Latvijas Universitātes pēdejo gadu attīstību un stratēģiju: LU Senāta 30.11.2009. lēmumu Nr. 296 par pāreju uz "Studiju kursu pārbaudījumu organizēšanas kārtību LU" un rektora rīkojumu no 22.01.2010. par "Studiju kursu pārbaudījumu organizēšanas kārtības LU "ieviešanu, un pāreju uz studiju rezultātu vērtēšanu LU centralizētajā sekmju reģistrēšanas sistēmā (MOODLE vidē), kas ar nākamo akadēmisko gadu jārealizē visās LU fakultātēs un nosaka, ka studiju kursi jāsagatavo, lai studiju kursa apguves vērtējumu aprēķina LU centralizētajā sekmju reģistrēšanas sistēmā (LUIS + MOODLE) pēc kursa aprakstā noteiktā algoritma. Visās fakultātēs, kas pieslēdzas šai inovācijai pēdējās, tas jārealizē ar 2011. gada pavasara semestri. Tātad, atbildīgi apzinoties nākotnē nepieciešamās kompetences, varam šo projektu izmantot savu MOODLE zināšanu, prasmju un iemaņu atsvaidzināšanai un paaugstināšanai.

Projekta gaitā iznāca vairākas jaunas MOODLE versijas no 2.0 līdz 2.5. Augšupatjaunināta tika arī projekta vide. Līdz ar to konspektā dažviet ir veikti papildinājumi, norādot, kas jauns vai savādāks ir MOODLE 2.

Projekta dalībnieki varēs saņemt telefonisku atbalstu, konsultācijas pa LU IT departamenta palīdzības dienesta tālruni 67034714 un e-pastu [itserviss@lu.lv,](mailto:itserviss@lu.lv) kā arī joprojām var rakstīt projekta vadītājas asistentam IKT jautājumos Doc. Imantam Gorbānam uz [imants.gorbans@lu.lv](mailto:imants.gorbans@lu.lv) un MOODLE servera administratoram Arnim Voitkānam uz [arnis.voitkans@lu.lv.](mailto:arnis.voitkans@lu.lv)

# *4. Saziņa MOODLE vidē*

Saziņa jeb komunkācija MOODLE vidē ir būtiska e-mācību komponete, bez kuras tiek lielā mērā zaudēta e-mācību jēga, tās aizvietojot ar vienkāršāku risinājumu – e-grāmatu lasīšanu. E-mācību atslēgas vārds ir interaktivitāte, un tā izpaužas kā saziņā starp pasniedzēju un studentiem, tā starp studentiem savā starpā, kā arī interaktivitāte ir testos, darbu nodošanā, viki, multimediju lietojumā u.c.

### *Profils un ziņas*

- 1. Jaunajam MOODLE lietotājam kādā no pirmajām ielogošanās reizēm ir jāaizpilda sava **profila informācija**, vēlams augšuplādēt arī savu fotoattēlu. LU MOODLE sistēmās nav iespējams mainīt profila e-pastu, tādēļ jāpierod šī projekta vajadzībām lasīt Lanet e-pastu (UTF-8 fontos: https://luis.lanet.lv:44/horde/imp/login.php?new\_lang=ly\_LV, [https://email.lu.lv/,](https://email.lu.lv/) vecā sistēma: [https://webmail.lanet.lv/horde/imp/login.php?new\\_lang=lv\\_LV\)](https://webmail.lanet.lv/horde/imp/login.php?new_lang=lv_LV). LU Lanet e-pastā ir iespēja veikt konfigurāciju saņemto vēstuļu pārsūtīšanai uz citu e-pastu, tomēr nopietnās organizācijās ir standarts darbam izmantot darba e-pastu un privātai saziņai – citu, privātu e-pastu, tos nejaucot kopā.
- 2. Kursa *Personas/ Dalībnieki* sarakstā, klikšķinot uz kolēģa vai klausītāja vārda un uzvārda vienuma, atveras šīs personas profils. Tā apakšējā kreisajā stūrī var spiest **"Nozūtīt ziņu"** un līdz ar to uzsākt teksta režīma čatu jeb tērzēšanu ar dalībnieku (ziņas kopija tiks nosūtīta uz dalībnieka e-pastu).
- 3. Lietotāja MOODLE profilā ir podziņa "Ziņas", tajā var apskatīt uzkrājušās **saņemtās īsās ziņas**.
- 4. Tomēr tērzēšanas būtība ir savstarpēja saruna, dalībniekiem atrodoties vienlaikus tiešsaistē sinhronā saziņa. E-kursā ir iespējams pievienot aktivitāti "Tērzēšana" (skat. 1. att.), kas izveido tērzēšanas virtuālo telpu, var norādīt konkrētu sesijas laiku, bet MOODLE neierobežo piekļuvi tērzēšana balstoties uz norādītajiem sesijas laikiem. MOODLE kalendārā automātiski tiek pievienoti ieraksti, kas atgādina par plānotajiem sesiju laikiem.
- 5. Tērzēšana noklusēti ir visu kursa dalībnieku kopēja sarakste, bet, ja e-kursam ir iespējots grupu režīms, ir iespējams izspīdināt arī tērzēšanu grupu režīmā.
- 6. Tērzēšanu var izmantot attālinātai pasniedzēja atbildēm uz studentu jautājumiem, darba grupas dalībnieku īsai ideju apmaiņai. Tomēr garākām sarunām piemērotākas ir videokonferences ar, piemēram, *Skype* [\(www.skype.com\)](http://www.skype.com/), *Google Chat*, *Windows Live Messenger*, *iVisit* (8 cilvēku videosaruna, [www.ivisit.com/\)u.c.](http://www.ivisit.com/)u.c)

### *Forumi*

Kursa rediģēšanas režīmā aktivitātes katrai tēmai var pievienot no tēmā redzamās labās nolaižamās izvēlnes. Lai pievienotu tēmai forumu, izvēlamies "Forums" un iestatījumu lapā veicam konfigurāciju. Studentu ierakstus forumos var vērtēt, skat. 3., 3.a, 3.b att.

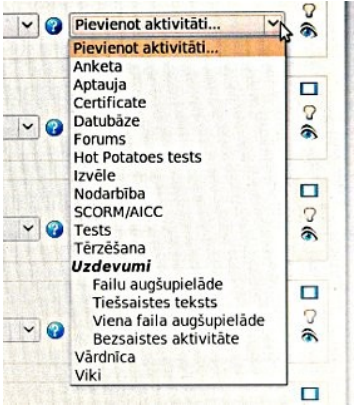

3. att. Aktivitāšu pievienošana Moodle 1.9 (resursu un aktivitāšu pievienošana ir atsevišķās izkrītošajās izvēlnēs).

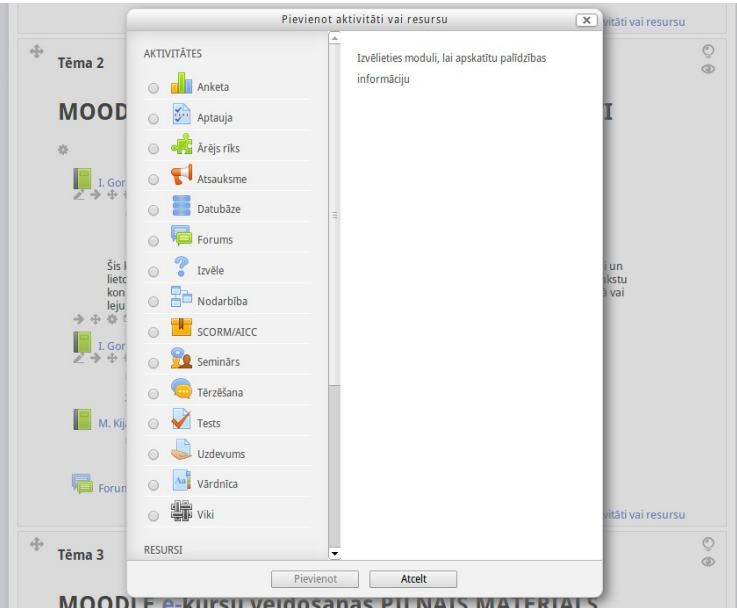

3.a att. MOODLE 2.5 aktivitāšu un resursu pievienošanas saskarnes augšējā – aktivitāsu daļa.

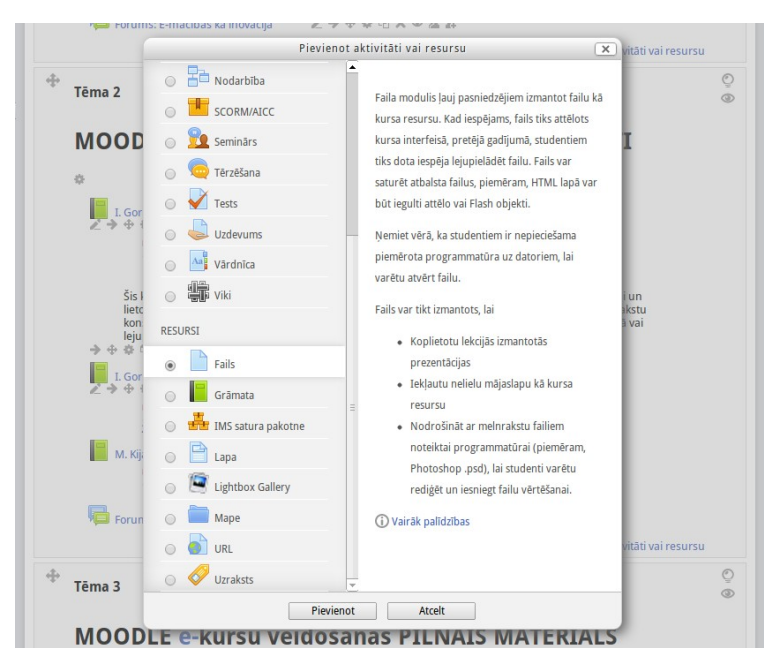

3.b att. MOODLE 2.5 aktivitāšu un resursu pievienošanas saskarnes apakšējā – resursu daļa (attēlā ir izvēlēts pievienot failu).

Viena no metodiskajām problēmām e-kursu izstrādē ir jauno kursu veidotāju liela akcentēšanās uz resursu (failu, saišu) pievienošanu, pārāk maz darbojoties ar aktivitātēm. Jaunākajās MOODLE versijās aktivitāšu un resursu pievienošana ir apvienota vienā uznirstošā rīkā, kas parādas, e-kursa rediģēšanas skatā spiežot uz "+ Pievienot aktivitāti vai resursu". Atškirībā no MOODLE 1.9, nākamajās versijās ir vizuāli zināmā mēra atrisināta minētā metodiskā problēma, aktivitātes rīkā novietojot augstāk. Tas, protams, neliedz e-kursa veidošanu sākt ar savu veco resursu pievienošanu, kas nav peļami. Tomēr atcerēsimies,ka MOODLE būtība parādās interaktivitātē, tādēļ darbs ar aktivitātēm, kaut sākumā nedaudz, ir laba prakse. Sākt varētu ar foruma pievienošanu.

Forumus var izmantot gan kā paziņojumu vietu, gan kā diskusiju, tajā skaitā grupu diskusiju platformu kādas tēmas, semināra vai citu jautājumu apspriešanai. Uz paziņojumu forumiem visus kursa dalībniekus var uzspiesti parakstīt, tad viņiem pienāks arī e-pasta ziņojumi ar jaunākajiem foruma ierakstiem, var izvēlēties saņemt vienu e-pastu dienā vai e-pastu par katru jaunumu.

Lai forumā diskusijas notiktu grupās, vispirms kursa iestatījumos ir jāiespējo grupu režīms, jāizveido grupas un jāpievieno kursa klausītāji kādai no grupām; ja foruma iestatījumos būs teikts, ka grupas ir izolētas, tad forumā katras grupas dalībnieki redzēs tikai savas grupas ierakstus (sarunas). Foruma ierakstiem var pievienot pielikumus, tādējādi tā ir lieliska sadarbības, pieredzes apmaiņas aktivitāte.

Forumu var veidot katrā e-kursa tēmā un efektīvi izmantot tēmas apspriešanai. **Šī projekta materiālu autori var izmantot forumus, lai kolektīvi apspriestu materiālus** (kad e-kurss būs gatavs, autoru apspriešanās forumus vai tikai ziņas tajos parasti vēlams dzēst).

### *Uzdevumu apspriešana*

Ja students nodod, piemēram, eseju vai laboratorijas darba atskaiti kā augšupielādējamu failu, pasniedzējs var atļaut komentārus un apspriest darbu, izliekot vērtējumu vai atgriežot darbu atpakaļ atkārtotai nodošanai.

### *Citi rīki*

Var izmantot MOODLE esošas aptaujas, anketas un visai sarežģīto semināru rīku. Pēc vajadzības MOODLE var pieinstalēt citus rīkus, piemēram, *Dimdim FreeWeb Conferencing* rīku, failu koplietošanas (*sharing*), skolotāju apspriežu rīkus, *whiteboard* u.c., bet katrs papildu rīks prasa servera resursus, ienes jaunus riskus

un papildu darbu pie sistēmas autjaunināšanas un uzturēšanas. Jaunu rīku pievienošana ir iespējama, bet ļoti jāapsver un jātestē.

### *5. E-kursa vide*

Jauna tikko izveidota tukša kursa izskats dots 4. attēlā. Kā lielāko daļu MOODLE e-kursu veidņu, arī LU un šī projekta e-kursa veidnei ir šāda struktūra (skat. 3. att. kursa sākumlapu):

- galvene (e-mācību vides logo, kursa nosaukums, lietotāja informācija un saite uz lietotāja profilu, atslēgšanās saite, navigācijas ceļš),
- kreisais panelis (sākumā satur blokus: personas, aktivitātes, meklēšana forumos, administrēšana, kursi; kursa veidotājs blokus var mainīt) , būtiski, ka MOODLE 2.x versijās kreisais panelis ir interaktīvs- tā saturs mainās atbilstošajam pamatlaukumā atvērtajam rīkam,
- labais panelis (sākumā satur blokus: jaunākās ziņas, gaidāmie notikumi, pēdējās aktivitātes; kursa veidotājs blokus var mainīt),
- kursa pamatlaukums jeb centrālā daļa (tajā izvieto materiālus un aktivitātes).

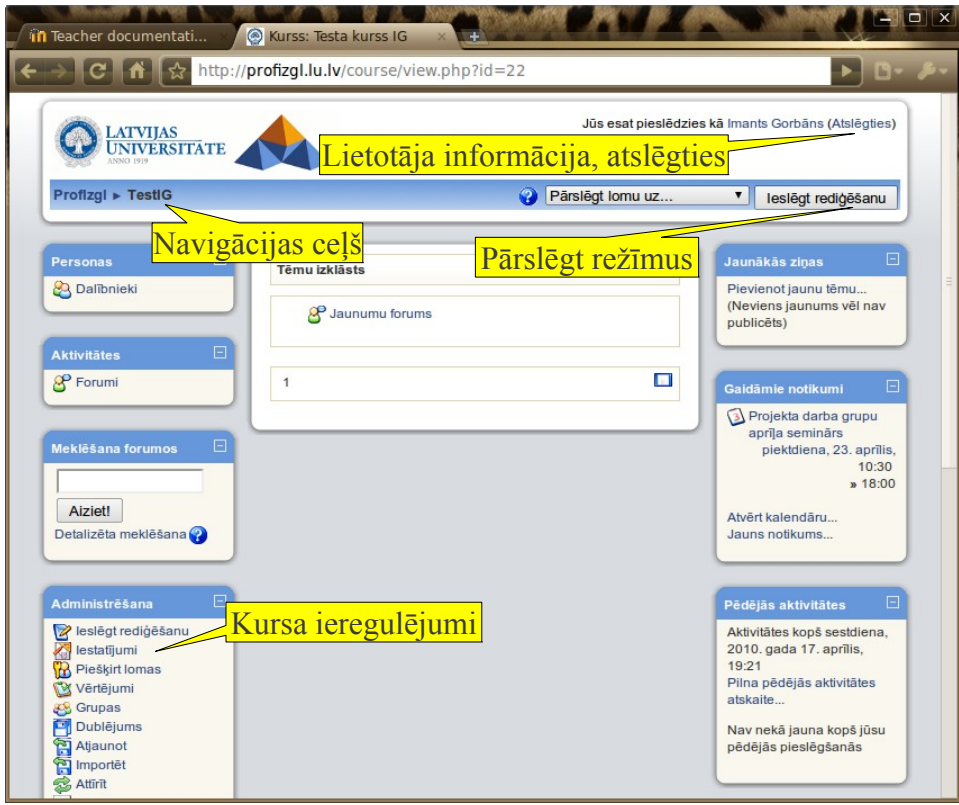

4. att. Kursa sākumlapas struktūra.

Navigācijas ceļa otrā saite ir e-kursa sākumlapa, kas dod iespēju no jebkuras e-kursa vietas atgriezties uz tā sākumu. Navigācijas ceļa pirmā saite tāpat kā klikšķis uz logo ved uz e-mācību vides portāla sākumlapu.

### *6. Kursa iestatījumi*

Darbu sāk ar sadaļu **Iestatījumi** loga kreisajā pusē blokā Administrācija (skat. 4. att.). Šeit atrodas kursa pamatīpašību iestatījumi. Te ievada nosaukumu, izvēlas kursa tipu (kalendāra, tēmu, foruma), izskatu, vai pieejams studentiem, vai studenti var paši reģistrēties u.c. MOODLE it visur veidots darba lietotāja dialoga ar šo vidi režīmā, tādēļ nav jācenšas vienmēr atcerēties, kas tieši kur atrodas, bet katru dialoga lappuses ekrānu vajag uzmanīgi izpētīt.

Ja servera administrators ir atļāvis, skolotājs var mainīt kursa nosaukumu un saīsinājumu. Ļoti svarīgi ir atbilstoši kursa saturam un mācību/ studiju procesā izmantotajām metodēm izvēlēties kursa formātu. Parasti izmanto **tēmu formātu**, norādot zem tā tēmu skaitu (skat. 5. att.). Tēmu skaitu pēc tam var mainīt (ja to palielina, kursam pievienojas jaunas tukšas tēmas, bet ja samazina – pēdējās tēmas it kā pazūd, bet tās var atgūt skaitu atkal palielinot). Tēmu formāts piemērots, ja tēmu skaits atšķiras no nedēļu skaita, kā arī kursu realizācija vienlaikus notiek dažādās grupās ar sākumu dažādos datumos, vai arī pasniedzējs stingri neievēro tēmu atbilstību nedēļām un izpilda "autora variāciju", katru tēmu mācot tikmēr, kamēr to skolēni/ studenti ir apguvuši.

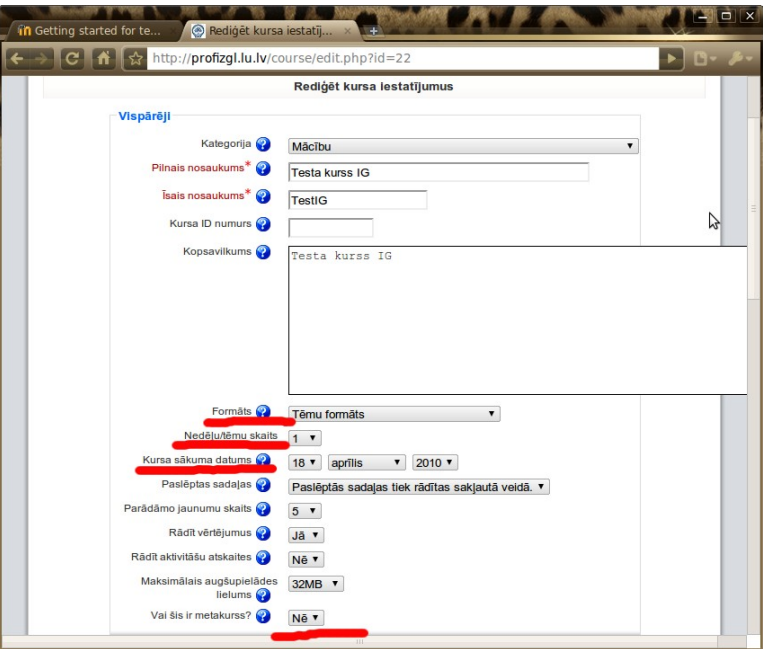

5. att. Kursa pamatiestatījumi.

Otrs biežāk lietotais ir nedēļu formāts, arī šajā gadījumā ir jānorāda skaits, tas šoreiz būs nedēļu skaits, bet svarīgi ir norādīt kursa sākuma datumu. Šis formāts piemērots universitātēm.

Kursa iestatījumu rediģēšanas lapā zemāk atrodas daži būtiski svarīgi iestatījumi, kas nosaka, vai kursam studenti paši var reģistrēties, ja to pieļauj, tad var neobligāti norādīt reģistrācijas kodu jeb atslēgu, reģistrācijas periodu (skat. 6. att.).

No kursa piekļuves tiesību viedokļa svarīgi ir atbilstoši kursa veidotāju nodomiem iestatīt pieejamību:

- norādīt, vai kurss ir pieejamais un līdz ar to redzams,
- vai ir atļauta piekļuve viesiem (noderīga labā prakse bieži ir atļaut piekļuvi viesiem, kuriem ir atslēga, tad skolotājs/ pasniedzējs nodarbībā atslēgu pasaka un skolēni/ studenti var lietot kursa materiālus tikai lasīšanas režīmā, skat. 5. att.), jāņem vērā, ka viesiem aktivitātes, piemēram, darbu iesniegšana nav iespējama.

Imants Gorbāns. MOODLE lietošanas īsais konspekts, v.2.

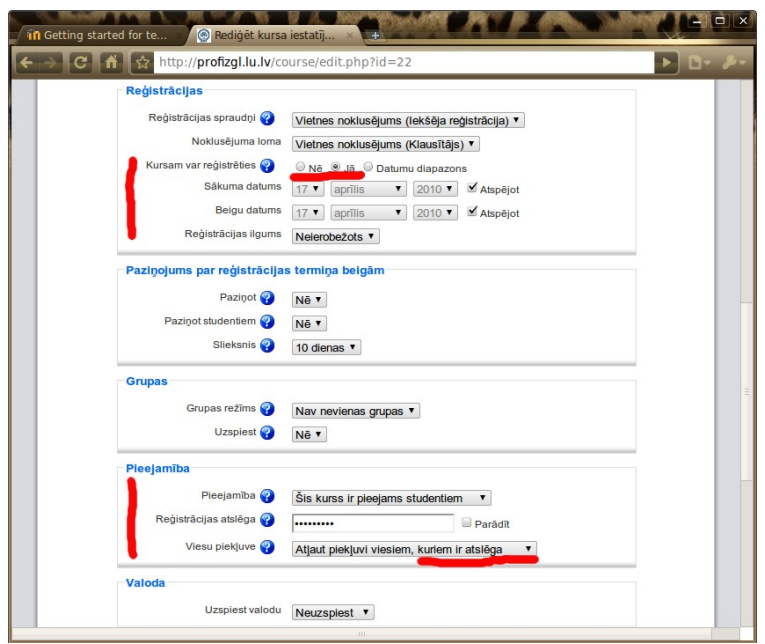

6. att. Kursa pārējie iestatījumi.

## *7. Kursu veidošanas pamati*

Visvienkāršākos kursus var izveidot, lietojot tikai divus elementus: rakstīt neformatēta teksta paziņojumus, paskaidrojumus un kursā ievietot augšupielādētus failus. Tāds kurss kalpos skolotāja vai pasniedzēja iepriekš izveidoto materiālu (*PowerPoint* prezentācijas, dokumenti, .pdf faili, attēli, nelieli video un audio faili u.c.) un interneta hipersaišu publicēšanai skolēniem/ studentiem viegli pieejamā veidā.

Prasmīgāks datorlietotājs var materiālus veidot tieši MOODLE vidē, izmantot Web lapu veidošanas rīku, Grāmatas rīku (un pat LaTeX formulu pierakstu). Šādiem tehniski samērā vienkāršiem kursiem nav nepieciešams reģistrēt skolēnus/ studentus, jo materiālus skatīt, lasīt var ar viesa tiesībām. Tādā gadījumā MOODLE lietojums tiks sašaurināts līdz e-grāmatai, arī tas ir mūsdienīgs, efektīvs un atzīstams risinājums.

Tomēr pilna MOODLE funkcionalitāte tiks izmantota tikai pievienojot testus, darbu nodošanu, diskusiju forumus, paziņojumus kalendāram, Wiki, vārdnīcas, aptaujas u.c. aktivitātes. Šādiem tehniski pilnvērtīgiem e-kursiem studenti ir jāpiereģistrē, jo aktivitātēs tie varēs darboties tikai katrs savā vārdā – pieslēdzoties e-mācību videi. Ir jātiecas uz pilnvērtīgu kursu veidošanu, jo e-mācību pilnvērtība ir tikai kursos, kuros studenti interaktīvi sadarbojas ar materiālu, pasniedzēju, citiem studentiem, tādējādi realizējot kopdarbības ideju, paaugstinot zināšanu kontroles efektivitāti un paceļot izglītību jaunā metodiskā, t. sk. didaktiskā, filozofiskā un stratēģiskā līmenī.

Lai varētu e-kursā ievietot materiālus un pievienot tam aktivitātes, ir nepieciešams ieslēgt kursa rediģēšanu, to var izdarīt loga augšējā labajā stūrī (skat. 3. att.) vai blokā "Administrēšana" klikšķinot uz "**Ieslēgt rediģēšanu**". E-kursa sākumlapā pie katras tēmas parādās 2 nolaižamās (izkrītošās) izvēlnes ar resursu pievienošanas (*Add a resource*) un aktivitāšu pievienošanas (*Add an activity*) izvēlnēm. Rediģēšanas režīmā pie katra objekta ir redzamas vairākas ikonas, uz kurām klikšķinot, var veikt darbības ar objektu, piemēram, labot, dzēst, pārvietot vai paslēpt.

Rediģēšanas režīmu izslēdz, loga augšējā labajā stūrī nospiežot to pašu pogu ar šai situācijai atbilstošu nozīmi "Izslēgt rediģēšanu". Šī poga, tātad, kalpo, lai pārslēgtos starp kursa lietošanas un veidošanas režīmiem.

Ir vēl viena pārslēgšanās iespēja – blakus minētajai pogai, pa kresi no tās ir nolaižamā izvēlne, kurā kursa veidotājs var pārslēgt lomu uz nerediģējošā pasniedzēja vai studenta skatu, tādējādi kursu testējot – kā tas izskatīsies citiem lietotājiem.

| vecākās<br>Ikona        | jaunākās<br>Ikona | <b>Nozīme</b>                                                                                          |
|-------------------------|-------------------|----------------------------------------------------------------------------------------------------|
| versijās                | versijās          |                                                                                                    |
| 鳖                       | e                 | Rediģēt objektu                                                                                        |
|                         |                   | skatīt visas sadaļas (tēmas, nedēļas)                                                                  |
|                         |                   | skatīt tikai vienu sadaļu                                                                              |
| $\overline{\mathbf{G}}$ | ê                 | sadaļa ir studentiem redzama                                                                           |
| $\sim$                  |                   | sadaļa ir studentiem neredzama                                                                         |
| $^\circledR$            | 2                 | palīdzība                                                                                              |
| $\overline{\mathsf{x}}$ | ×                 | dzēst                                                                                                  |
| →                       | ⇛                 | pārvietot pa labi                                                                                      |
| 11                      | 11<br>vai<br>↔    | pārvietot vertikāli, klikšķinot, vai pārvietot vertikāli,<br>pārvelkot, ja pārlūkprogramma to atbalsta |
|                         |                   | pārvietot uz šejieni                                                                                   |
|                         |                   | Iezīmēt sadaļu (tēmu) kā pašreizējo                                                                    |

*1. tabula. MOODLE e-kursu rediģēšanas instrumentu apzīmējumi*

Tēmu (nedēļu) virsrakstus izveido, spiežot uz tēmas rediģēšanas ikonas blakus tēmas numuram (vai nedēļas datumam).

## *8. Resursu pievienošana*

### *Failu pievienošana*

Lai kursam pievienotu failus jeb datnes (.doc., .pdf., .odt u.c.), tie vispirms jāaugšupielādē un pēc tam jāizvēlas no augšupielādēto failu vietnes (Administrēšanas blokā – *Faili*); augšupielādēt var arī resursa pievienošanas vednī. Rediģēšanas režīmā katras tēmas kreisā nolaižamā izvēlne, ja klikšķina uz tā labajā malā redzamā lejup vērstā trijstūra, izspīdina iespējamās resursu pievienošanas iespējas (skat. 7. att.) un izvēlas "Saite uz failu vai tīmekļa vietni".

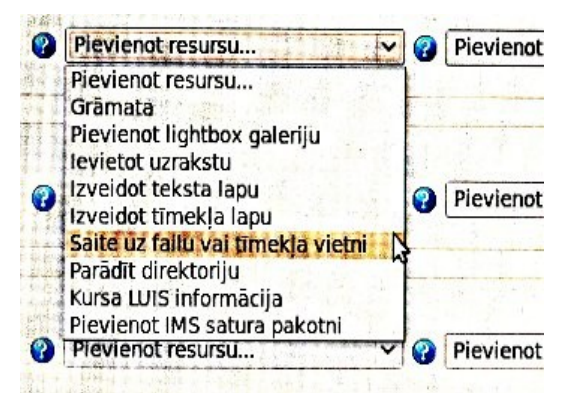

7. att. MOODLE 1.9 resursu pievienošanas izvēlne.

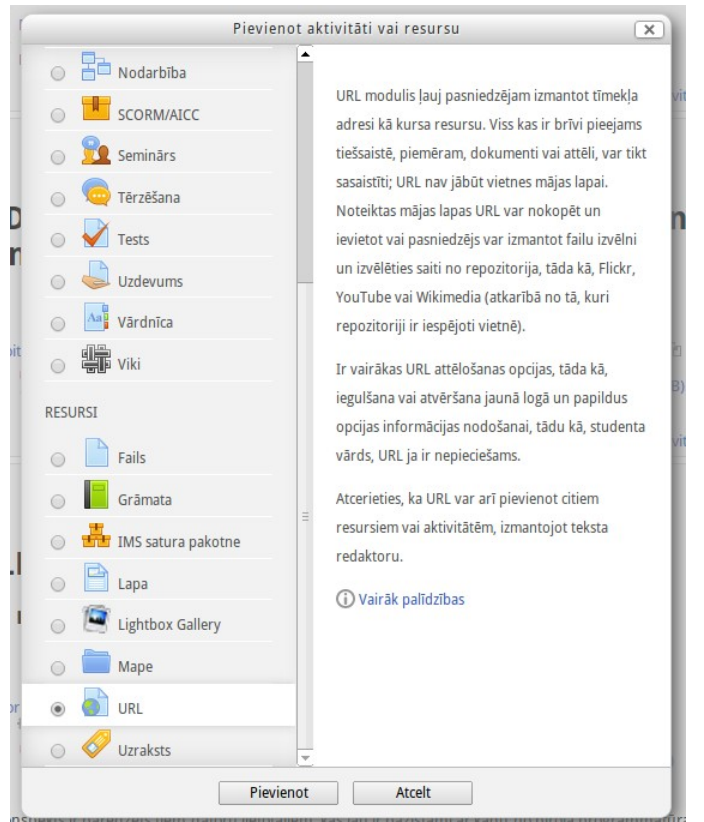

7.a att. MOODLE 2.5 resursa "Saite" jeb "URL" pievienošana.

Saite uz failu vai tīmekļa lapu resursa veidošanas lappusē ("Jauna objekta Resurss pievienošana" Moodle 1,9, bet "URL" pievienošana Moodle 2.5 "Pievienot aktivitāti vai resursu" rīkā) pirmajā formā ieraksta resursa redzamo nosaukumu, vēlams arī komentāru jeb kopsavilkumu 2. formā, un spiež pogu "Izvēlēties vai augšupielādēt failu"(skat. 8. att.).

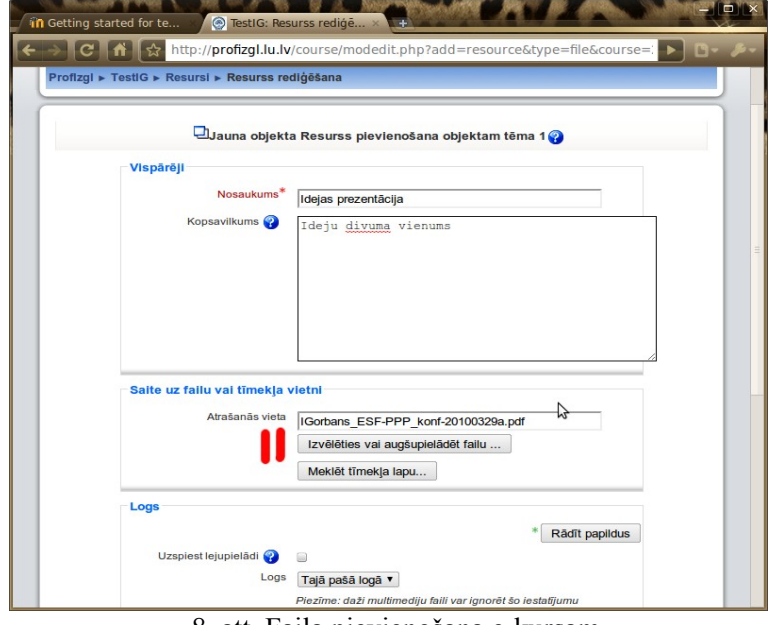

8. att. Faila pievienošana e-kursam.

Ja vajadzīgais fails jau ir senāk augšupielādēts, to atrod un izvēlas (skat. 11. att.), citādi faila izvēles dialoga loga apakšējā labajā stūrī spiež "Augšupielādēt failu" (skat. 9. att) un nākamajā – augšupielādes dialoga logā – vispirms spiež "Izvēlēties failu" (skat. 10. att.), tad parastā operētājsistēmas dialoga logā, kā pievienojot e-pasta vēstulei pielikumu, izvēlas failu un nospiež apstiprinājuma pogu. Tad atkal priekšplānā ir redzams augšupielādes dialoga logs (skat. 10. att), tagad tajā spiež pogu "Augšupielādēt šo failu".

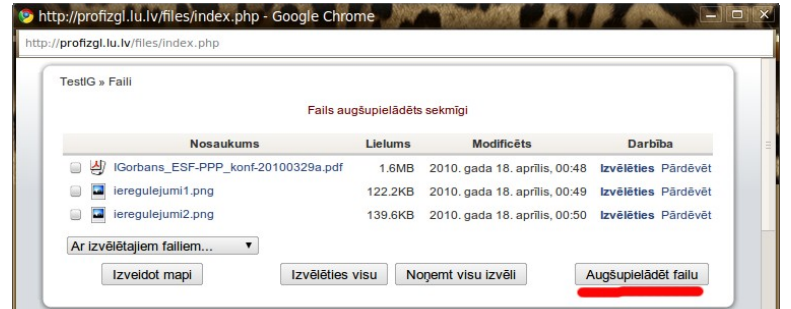

9. att. Faila augšuplādes darbību sākums.

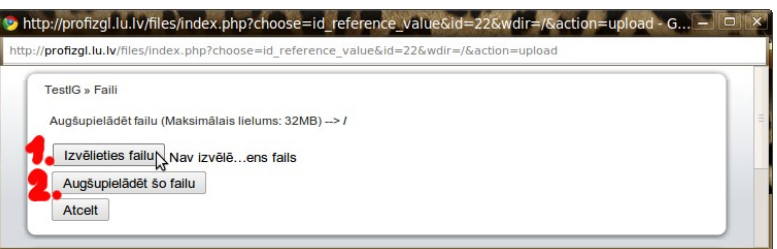

#### 10. att. Faila augšupielāde.

Kad fails ir augšupielādējies, faila izvēles dialoga logā pretī augšupielādētajam failam spiež "Izvēlēties" (skat. 10. att.).

| <b>TestIG</b> » Faili                    |                              |                                        |                     |  |
|------------------------------------------|------------------------------|----------------------------------------|---------------------|--|
|                                          | Fails augšupielādēts sekmīgi |                                        |                     |  |
| <b>Nosaukums</b>                         | <b>Lielums</b>               | <b>Modificets</b>                      | <b>Darbība</b>      |  |
| 싀<br>IGorbans_ESF-PPP_konf-20100329a.pdf |                              | 2010, gada 18, aprilis, 00:48<br>1,6MB | Izvēlēties Pārdēvēt |  |
| ieregulejumi1.png                        | 122.2KB                      | 2010, gada 18, aprilis, 00:49          | Izvēlēties Pārdēvēt |  |
| ieregulejumi2.png<br>Ω                   | 139,6KB                      | 2010. gada 18. aprilis, 00:50          | Izvēlēties Pārdēvēt |  |
| Ar izvēlētajiem failiem<br>▼             |                              |                                        |                     |  |

11. att. Faila izvēle.

Darbību sēriju pabeidz "Jauna objekta Resurss pievienošana" lappuses lejā nospiežot pogu "Saglabāt un atgriezties kursā". Ja fails ir tāda tipa, ka pārlūkprogrammas un tās spraudņu līdzekļiem nav atverams, pirms saglabāšanas var ielikt ķeksi "Uzspiest lejupielādi", bet, ja ir vēlēšanās pielāgot faila atvēršanu, var spiest pogas "Rādīt papildus" un izpētīt piedāvātās iespējas. MOODLE 2.2...2.5 versijās ir mazliet savādaka izskata failu pievienošanas saskarne, un tā ir kļuvusi vēllabāk intuitīvi saprotama, skat. 12. att.

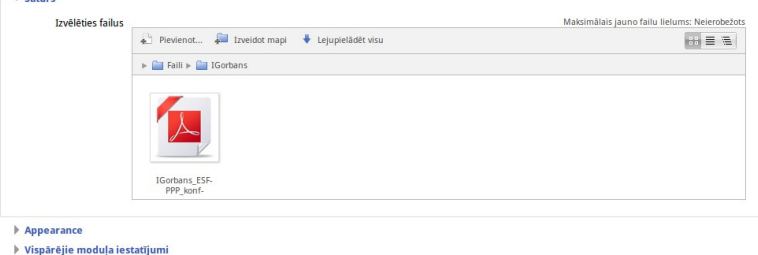

**Erobežot piekļuv** 

12. att. Failu pievienošanas saskarne MOODLE 2.5

#### *Ieteikumi*

*Pirms failu pievienošanas e-kursa tēmām, tos var augšupielādēt, saarhivētus .zip arhīvā ar rīku "Administrēšana/ Faili", šis rīks piedāvā iespēju .zip arhīvu atarhivēt (tilpatspiest) pēc augšupielādes, kas ietaupa laiku daudzu failu gadījumā.* 

*Pirms augšupielādes mēģinājuma jāpārliecinās, ka augšupielādējamā faila izmērs nepārsniedz dotajā MOODLE instalācijā atļauto (tipiski 5...32 MB).*

*Labā prakse ir lielu failu skaitu neglabāt vienā mapē (citādi ir gūti failus atrast, kā arī palēninās darbības ar tiem), bet "Administrēšana/ Faili" izveidot vairākas mapes, kurās glabāt augšupielādētos failus pa tēmām (fails nonāks tajā mapē,kura augšupielādes sākumā tiks atvērta).*

#### *Saišu uz tīmekļa lapām pievienošana*

Vienā resursu pievienošanas soļu kopumā var pievienot vienu failu vai vienu saiti uz vienu tīmekļa lapu. Lai pievienotu saiti uz tīmekļa (interneta) lapu, kursa rediģēšanas režīmā resursu pievienošanas nolaižamajā izvēlnē (skat. 3., 3.b att.) izvēlas "Saite uz failu vai tīmekļa vietni". Tad saite uz failu vai tīmekļa lapu resursa veidošanas lappusē ("Jauna objekta Resurss pievienošana") pirmajā formā kā parasti ieraksta resursa redzamo nosaukumu (vēlams ierakstīt arī komentāru jeb kopsavilkumu 2. formā) un laukā "atrašanās vieta" ieraksta URL adresi (skat. 13. att.). Būtiski, ka tai jāsākas ar http:// (vai https://).

Ja izmantos pogu "Meklēt tīmekļa lapu", atvērsies logs ar [www.google.com;](http://www.google.com/) meklētājos vai citādi atrastās interneta adreses nav jāpārraksta, tās var iezīmēt un pārkopēt ar Ctrl+C (*Copy*) un Ctrl+V (*Paste*).

Tāpat kā faila pievienošanas gadījumā, der izpētīt dialoga lapas piedāvātās iespējas. Darbību pabeidz, "Jauna objekta Resurss pievienošana" lappuses lejā nospiežot pogu "Saglabāt un atgriezties kursā".

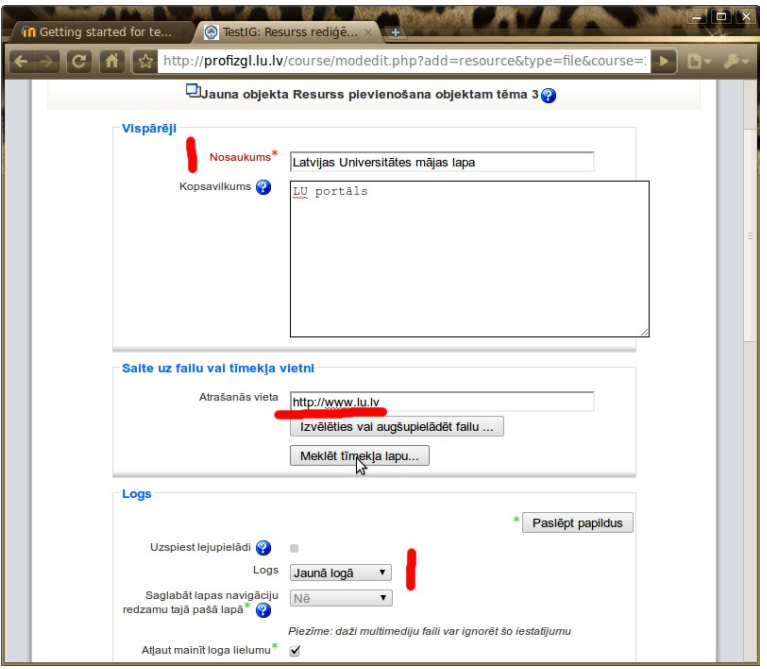

13. att. Saites uz tīmekļa lapu pievienošana.

#### *Ieteikumi*

*Labā prakse ir saites uz lapām, kas atrodas ārpus dotās e-mācību vides, atvērt jaunā logā. To panāk, zem "Rādīt papildus" izvēloties iestatījumu "Logs: Jaunā logā" (lai lietotājam nebūtu problēmas atrast atpakaļceļu, vai arī tas neaizmirstu atslēgties no MOODLE).*

*No papildus iestatījumiem vēl der norādīt jaunā loga izmēru 800x600 punkti, kas atbilst MK noteikumiem par informācijas publicēšanu internetā, un ir piemērots grafoprojektoriem un maziem vai vecākiem datoriem, vai vispār izdzēst loga izmēra informāciju. Ja loga izmēra informācija tiek izdzēsta,*

*jaunais logs tiek atvērts dabiskā lielumā pēc pārlūkprogrammas ieskatiem.*

#### *Tekstu un HTML lappušu veidošana*

Kursa rediģēšanas režīmā tajā tēmā, kurai vēlas izveidot virsrakstu, klikšķina uz tēmas numuram blakus izvietotās ikonas "Rediģēt objektu" ("Rediģēt kopsavilkumu"). Ja interneta pārlūkprogramma atļauj, izmantojam teksta redaktora iespējas un līdzīgi kā *MS Word* vai *OO.o Writer* virsrakstam uzliekam stilu, piemēram, "Virsraksts 2". Redaktora režīms MOODLE 1.9 korekti strādā pārlūkprogrammās *Mozilla Firefox* (skat. 14. att.) un *Microsoft IE*, bet MOODLE 2 – arī *Google Chrome*, *Opera* u.c. Ja lietojat, piemēram, MOODLE 1.9 un *Google Chrome* un zināt HTML valodas pamatkomandas (tagus), tad virsraksta tekstu varat manuāli ielikt HTML tagos, piemēram, <h2>Teksts</h2> vai <br/> <br/>b>Teksts</b>. Kad uzraksts izveidots, jāspiež poga "Saglabāt izmaiņas".

Lietojot iebūvētos stilus, virsraksti ir ar atkāpi no augšas un līdz ar to nesanāk vienā līmenī ar tēmas numuru, kas ir kā parasts teksts; ja vēlas, lai virsrakst atrastos vienā līmenī ar tēmas numuru, nelietojam stilus, bet izliekam tam fontu īpašības "Treknraksts" ("*Bold*") un fonta izmēru, piemēram, 10 vai 12 punkti (HTML 2. vai 3. izmērs). Parasti labā prakse ir izmantot iebūvētos stilus, bet šoreiz ir attaisnojums atkāpei no tās.

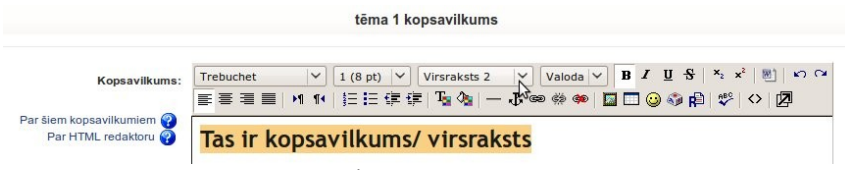

14. att. Tēmas virsraksta rediģēšana pārlūkprogrammā *Mozilla Firefox*.

Analogi kursam var pievienot formatētu uzrakstu – "Ievietot uzrakstu" (*Insert label*).

Neformatētu tīra teksta materiālu pievieno ar "Izveidot teksta lapu" ("*Compose text page*"). Tās veidošanas lapā ir šādi lauki: nosaukums (obligāts un neformatēts), kopsavilkums (neobligāts un formatējams), pats teksta dokuments (obligāts un atbilstoši objekta izvēlei – neformatējams). Labā prakse ir kopsavilkumus rakstīt, tad kursa sākumlapā pie Resursi redzamajā saraksta tabulā būs arī redzami šie komentāri, kas ļaus kopējā resursu sarakstā veikt efektīvāku meklēšanu. Tekstu nav obligāti šeit rakstīt, to var arī iekopēt no jau iepriekš izveidotiem teksta failiem ar Ctrl+C (*Edit/Copy*) un Ctrl+V (*Edit/Paste*). Tā kā šis resurss ir pēc definīcijas tīra teksta formātā, tad nav jābaidās no lieku formatējuma tagu pārkopēšanos no, piemēram, *MS Word*, bet, diemžēl, nav iespējama līdz ar to arī attēlu ievietošana šajā tekstā. Kad teksta materiāls izveidots, spiežam "Saglabāt un atgriezties kursā" vai "Saglabāt un parādīt".

Vispopulārākais objekts klasiskā e-mācību materiālu izstrādē ir HTML lapu veidošana – "Izveidot tīmekļa lapu" ("*Compose Web page*"). Tās veidošanas lapā ir šādi lauki: nosaukums (obligāts un neformatēts), kopsavilkums (neobligāts un formatējams), pats HTML dokuments (obligāts un atbilstoši objekta izvēlei – formatējams, ja to atbalsta lietotā pārlūkprogramma). Lai ar šo rīku izveidotu mācību materiālu HTML lappusi, nav nepieciešamas speciālas priekšzināšanas, jo MOODLE lietotāja interfeiss ir intuitīvi saprotams (MOODLE HTML redaktors ir tā saucamā *WYSIWYG* tipa). Ja lietotājam ir priekšzināšanas darbā ar kādu teksta redaktoru, piemēram, *Microsoft Word* vai *OpenOffice.org Writer*. Jāpievērš uzmanība, ka 2. lauks, kas ir nākamais aiz virsraksta, ir komentārs, nevis materiāla veidošanas lauks; materiāls jāveido lielākajā – 3. un pēdējā laukā (skat. 15. att.).

Ja nav skaidrības par kādas MOODLE HTML redaktora podziņas nozīmi, paturam uz tās pāris sekundes peles kursoru un parādīsies paskaidrojošs pogas attēla alternatīvais teksts. HTML redaktorā var veidot un pilnvērtīgi formatēt sarežģītus tekstus, tomēr arī HTML redaktorā nav obligāti rakstīt un tekstus uz vietas, tos var pārkopēt no jau gatava dokumenta. Tā, piemēram, 13. attēlā ir redzama šī konspekta Ievada nodaļa, vienkārši pārkopēta no šī OO.o .odt faila ar parasto paņēmienu: iezīmēt ar peles kursoru, pieturot peles kreiso taustiņu (labās rokas pelē) un tad pielietojot Ctrl+C (*Edit/Copy*) un Ctrl+V (*Edit/Paste*).

Ja izejas dokumentā materiāls veidots atbilstoši vispārpieņemtajiem dokumentu veidošanas labās prakses principiem – lietojot stilus un izvairoties no liekiem formatējumiem, tad var pārkopēt pa tiešo. Savukārt, ja izejas dokuments nav pareizi veidots vai tas ir cita interneta lappuse, tad labi nostrādā parastā

formatējumu nomešanas metode: **tekstu vispirms ar Ctrl+C un Ctrl+V iekopē** *Microsoft Windows* **tīra teksta redaktorā** *Notepad* (*Ubuntu* Linux lietotāji – analogā tīra teksta redaktorā *gedit*) **un pēc tam** no tīra (neformatēta) teksta redaktora **pārkopē uz MOODLE HTML redaktora zemāko teksta rediģēšanas lauku**; šajā gadījumā visi formatējumi, kas tekstam bija iepriekšējā dokumentā, tiks atmesti – šī ir ieteicama labās prakses metode, jo dokumenti parasti satur neredzamus liekus formatējumus, kas tīmeklī var nostrādāt kļūdaini. Dažreiz skaidrības labad ir noderīgi nekopēt visu tekstu uzreiz, bet pa rindkopām.

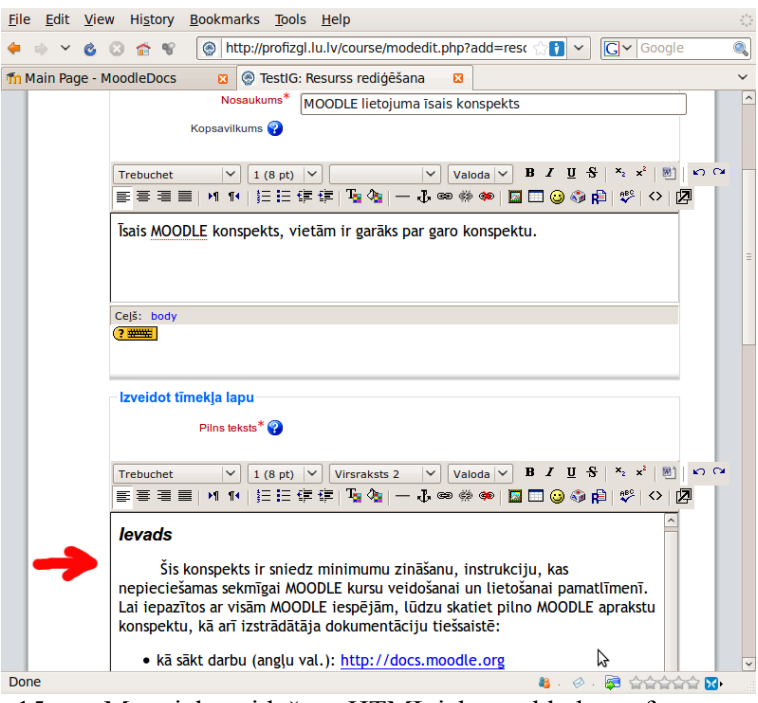

15. att. Materiāla veidošana HTML jeb tīmekļa lapas formātā.

Kā redzams 15. attēlā, pārkopējot no formatēta dokumenta, saglabājas virsrakstu u.c. formatējumi, pārkopējas arī interneta adrešu hipersaites (URL). Tomēr arī šajā režīmā nepārkopējas attēli, tie vispirms ir jāaugšupielādē Administrēšanas bloka rīkā "Faili" ("Files"), vēlams, atsevišķā mapē, un pēc tam no turienes jāpiesaista veidojamajam dokumentam ar "Ievietot attēlu" rīku (tā ikona pēc izskata atgādina glezniņu ar ainavu). Attēla ievietošanas rīka dialoga logā atrod mapju struktūrā vajadzīgo attēlu un to atzīmē rūtiņā pirms faila nosaukuma ar ķeksīti; atrast attēlu palīdz tā priekšskatījuma lauks. Kad attēls atrasts, rīka augšējā labajā stūrī spieža pogu "Labi". Ja pirms tam attēls nav augšupielādēts, t.i. var izdarīt arī no šī attēla ievietošanas rīka, spiežot "Pārlūkot" ("*Browse*") un "Augšupielādēt", pēc tam tas attēls jāieķeksē un jānospiež "Labi" (skat. 16. att.).

Ievietotos attēlus redaktorā var formatēt un pārvilkt uz citu vietu, bet labā prakse ir pirms pogas "Ievietot attēlu" spiešanas kursoru ieklikšķināt tajā dokumenta vietā, kurā ir jāievieto attēls. Ja ir nepieciešams mainīt attēla izmēru, to bīdot aiz stūra ar peli, tad tāpat kā *Microsoft Word*, attēla proporcijas tiks saglabātas, ja bīdot pieturēs nospiestu "*Shift*" taustiņu.

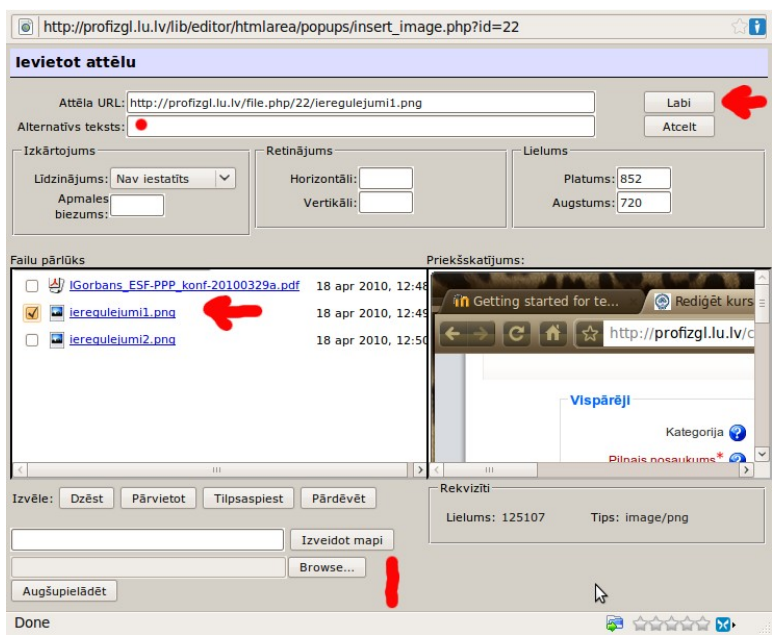

16. att. Attēla pievienošana HTML dokumentam.

Ja ir nepieciešams, var rediģēt pašu HTML kodu, uz to ved ikona "< >" – "Pārslēgt HTML avotu" (no šī režīma var tikt vaļā, atkārtoti nospiežot pogu "< >"). HTML jeb tīmekļa lapas veidošanas beigās ir noteikti jānospiež poga "Saglabāt un atgriezties kursā" vai "Saglabāt un parādīt", citādi lappuses veidošanas darbs netiks saglabāts. Ja kursa elementa veidošanas lapā nav redzama poga "Saglabāt...", tad saglabāšana ir notikusi automātiski, kā tas notiek kursa sākumlapā, bet redaktoros šāda poga ir un tā ir jālieto.

Ja e-kursā esat ar skolotāja tiesībām, tad daudzu objektu loga labajā augšējā stūrī redzamā poga "Atjaunināt šo resursu" ir ceļš uz tā rediģēšanas skatu. HTML redaktora dokumentācija tiešsaistē: [http://docs.moodle.org/en/HTML\\_editor.](http://docs.moodle.org/en/HTML_editor)

#### *Grāmatas veidošana HTML režīmā*

Liela apjoma materiālu izstrādei un ievietošanai efektīvs rīks ir Grāmata, tā ir HTML tīmekļa lappušu strukturēts kopums ar izdrukas iespēju, tās veidošanu sāk pašsaprotami resursu pievienošanas nolaižamajā izvēlnē – "Grāmata" ("*Book*"). Grāmatas konfigurācijas lapā ierakstām virsrakstu, komentāru, nodaļu numerācijas veidu, piemēram, skaitļi un spiežam "Saglabāt un parādīt" (skat. 17. att).

Grāmatas parādīt lapā, kā redzam, mēs neko neredzam, jo grāmata vēl ir tukša un ir jāturpina tās veidošana. Ierakstām pirmās nodaļas virsrakstu un lielajā laukā zem tā iekopējam pirmās nodaļas tekstu, pievienojam attēlus analogi kā veidojot vienu atsevišķu HTML lapu. Tad spiežam "Saglabāt izmaiņas" un nonākam šīs nodaļas apskatīšanas režīmā.

Lai pievienotu nākamo nodaļu, spiežam loga kreisajā augšējā stūrī sarkanu plusiņu "+" pie tās nodaļas, aiz kuras vēlamies pievienot jaunu nodaļu. Ja pievienojam apakšnodaļu, tad nodaļas rediģēšanas rīka logā jāieliek atbilstošs ķeksis, arī šeit attēlus pievieno atsevišķi ar rīku "Ievietot attēlu" (skat. 18. att.).

Kad grāmata izveidota, vai pabeigts dotais tās veidošanas posms, spiežam "Izslēgt rediģēšanu" un tad varam pārlūkot grāmatu lietotāja režīmā. Poga "Atjaunināt šo Grāmata" dod iespēju mainīt grāmatas pamatiestatījumus. Grāmata ir ērti lietojama, visu laiku ir redzams satura rādītājs, var izdrukāt kā vienu nodaļu, tā visu grāmatu. Ja datorā ir instalēts virtuālais PDF printeris, ar pārlūkprogrammas *File/ Print* (*Ubuntu* Linux tas noklusēti iekļauts sistēmā, *Microsoft Windows* šim nolūkam var pieinstalēt, piemēram, programmiņu *PDF Creator* no [http://sourceforge.net/projects/pdfcreator/\)](http://sourceforge.net/projects/pdfcreator/), tad ir viegli veidot PDF failus no grāmatas izdrukas skata.

Imants Gorbāns. MOODLE lietošanas īsais konspekts, v.2.

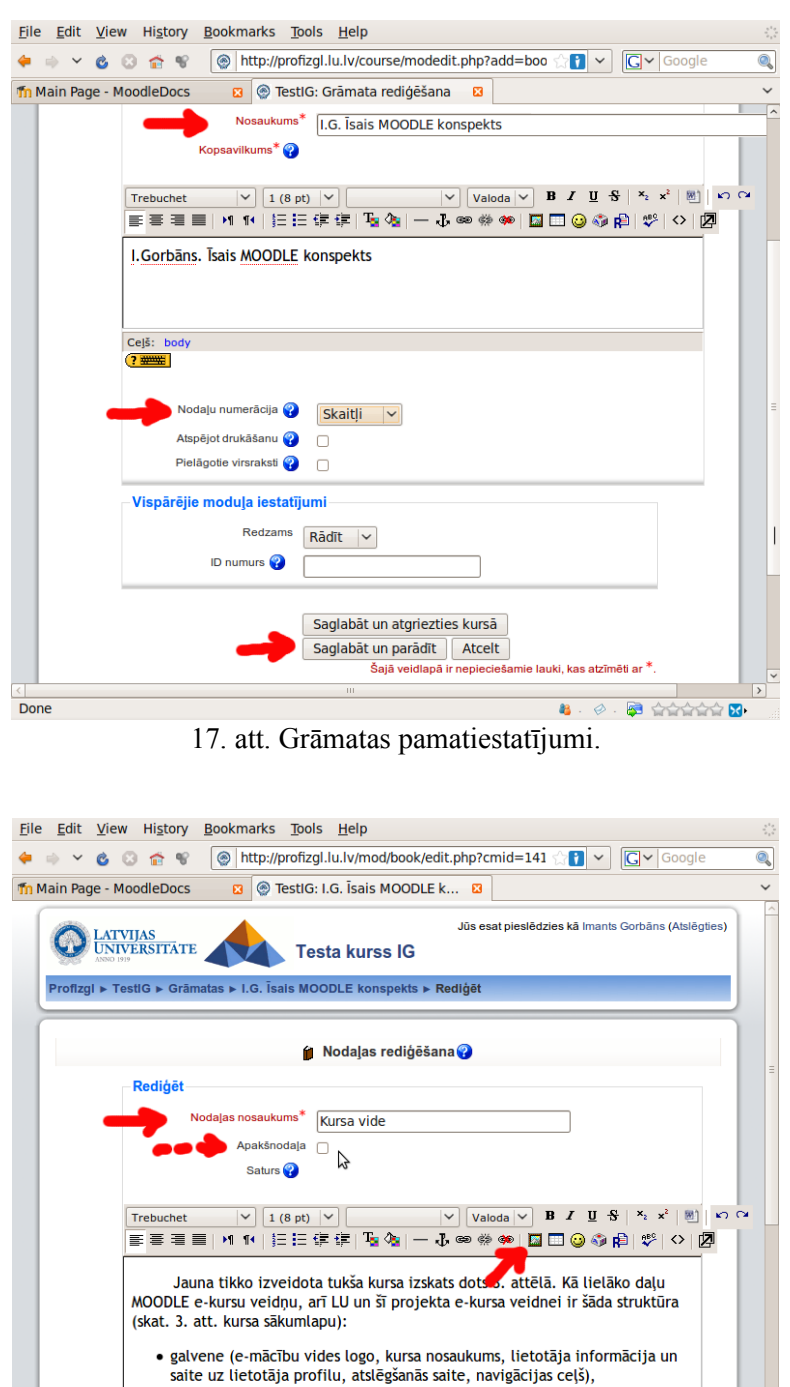

 $\bullet$  kreisais panelis (sākumā satur blokus: personas, aktivitātes, meklēšana<br>forumos, administrēšana, kursi; kursa veidotājs blokus var mainīt) , • labais panelius (sākumā satur blokus: jaunākās ziņas, gaidāmie notikumi, pēdējās aktivitātes; kursa veidotājs blokus var mainīt),  $\phi$  . <br>  $\bullet$  interests  $\blacksquare$ 

18. att. Grāmatas nodaļas veidošana/ rediģēšana.

# *9. Aktivitāšu pievienošana*

Done

### *Forumi*

Kursa rediģēšanas režīmā aktivitātes katrai tēmai var pievienot no tēmā redzamās labās nolaižamās

izvēlnes (skat. 3., 3.a, 3.b att.). Lai pievienotu tēmai forumu, izvēlamies "Forums".

Foruma rediģēšanas lapā ievada tā nosaukumu, foruma ievadvārdus un rūpīgi izpēta un nepieciešamības gadījumā izmaina pārējo konfigurāciju, tad spiež "Saglabāt un parādīt", pēc kā var pievienot pirmo ierakstu forumā. Forumus var izmantot gan kā paziņojumu vietu (uz tādiem forumiem visus kursa dalībniekus var uzspiesti parakstīt, tad viņiem pienāks e-pasta ziņojumi par jaunumiem forumā), gan kā diskusiju, tajā skaitā grupu diskusiju platformu kādas tēmas, semināra vai citu jautājumu apspriešanai. Lai forumā diskusijas notiktu grupās, vispirms kursa iestatījumos ir jāiespējo grupu režīms, jāizveido grupas un jāpievieno kursa klausītāji kādai no grupām; ja foruma iestatījumos būs teikts, ka grupas ir izolētas, tad forumā katras grupas dalībnieki redzēs tikai savas grupas ierakstus (sarunas). Foruma ierakstiem var pievienot pielikumus, tādējādi tā ir lieliska sadarbības, pieredzes apmaiņas aktivitāte.

#### *Uzdevumu pievienošana*

Pat visvienkāršākajā e-kursā skolotājam/pasniedzējam lieliski var noderēt iespēja studentiem elektroniski iesniegt, piemēram, esejas, laboratorijas darbu atskaites, referātus, prezentācijas u.c. Šim nolūkam kursa rediģēšanas skatā no aktivitāšu saraksta zem "Uzdevumi" izvēlamies "Failu augšupielāde". Uzdevuma veidošanas dialoga lapā pirmajā laukā ierakstām tā redzamo nosaukumu, bet otrajā – pašu uzdevuma tekstu (skat. 19. att.). Tad uzmanīgi izpētām un pielāgojam saviem nolūkiem pārējos iestatījumus un spiežam "Saglabāt un atgriezties kursā" vai "Saglabāt un parādīt".

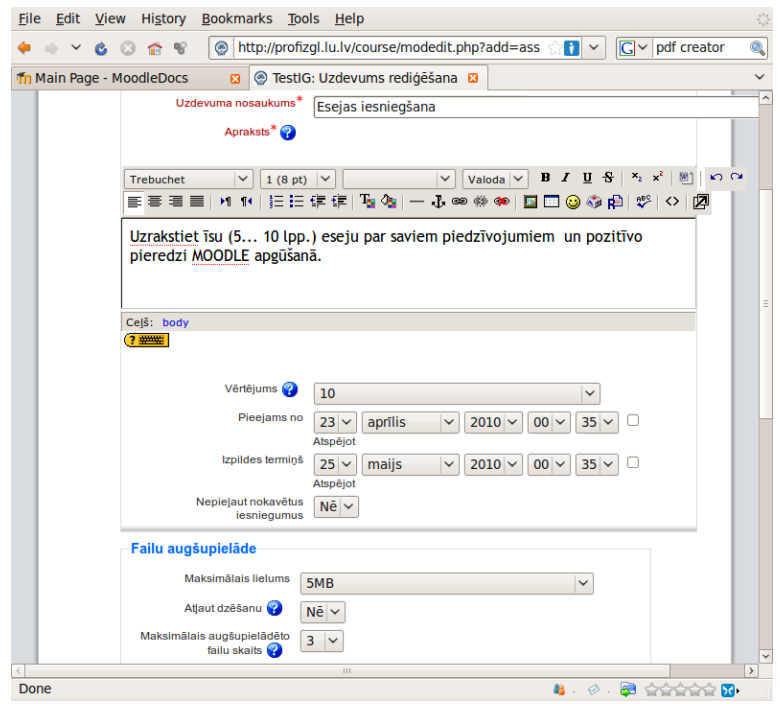

19. att. Failu augšupielādes uzdevuma pievienošana.

### *Viki*

MOODLE e-kursā visi rediģēt tiesīgie pasniedzēji var vienādi labot visus kursa materiālus un ieregulējumus. Dažreiz ir vajadzība veidot materiālu, kurā izmaiņām ir zināms to veicējs, šim nolūkam var noderēt viki (Wiki) rīks.

### *Testi*

Testi ir viens no MOODLE visveiksmīgākajiem risinājumiem. Testus var veidot, vispirms izveidojot jautājumu datu bāzi, bet var arī veidot to reizē ar testu:

1) no aktivitātēm izvēlamies pielikt testu (protams, kursa rediģēšanas režīmā),

- 2) saliekam testa pamatiestatījumus; te svarīgi apdomāt testa liberālismu, lai students reālu eksāmena testu nevar atkārtoti mēģināt vairākas reizes un tam nav iespējots adaptīvais režīms, arī pareizās atbildes studentam jāieķeksē redzēt tikai pēc testa slēgšanas; savukārt paškontroles testam šie ieregulējumi būs citi,
- 3) izvēlamies testa noklusējuma jautājumu kategoriju (vai veidojam jaunu),
- 4) savadām datubāzē (jautājumu bankā) testa uzdevumus ar atbildēm un norādītu pareizo atbildi,
- 5) visbeidzot pievienojam uzdevumus no datu bāzes konkrētajam testam.
- 6) skat. vairāk par testu veidošanu nākamajā sadaļā.

Izveidojiet testu, intuitīvi klīstot pa testu veidošanas blokiem. Viena no pieejām: 1) no aktivitātēm izvēlamies pielikt testu, 2) saliekam testa pamatiestatījumus, 3) izvēlamies testa noklusējuma jautājumu kategoriju (vai veidojam jaunu), 4) savadām datubāzē (jautājumu bankā) testa uzdevumus ar atbildēm un norādītu pareizo atbildi, 5) visbeidzot pievienojam uzdevumus konkrētajam testam. Jums sanāks;)).

Lai jūsu veidotie testi būtu augstvērtīgāki, der iepazīties ar testu veidošanas teoriju, izlasot šajā krājumā un e-kursā pieejamo prof. Andreja Geskes un prof. Andra Grīnfelda materiālu "1.4. Testu teorijas elementi izglītībā".

## *10. MOODLE 2 testi*

Tālāk dotā īsā konspekta sadaļa par testu veidošanu tika 1. versijā izveidota vidusskolu projekta (ESF projekts "Vispārējās izglītības pedagogu tālākizglītība") ietvaros un pēc tam papildināta šajā, profskolu projektā.

#### **A. Jautājumu bankas veidošana**

Vēlams sākt ar jautājumu bankas izveidi. Ja strādājam ar kādu no jaunākajām MOODLE 2 versijām, jāatceras, ka tajās bloki interaktīvi pielāgojas lielajā pamatlaukumā atvērtajam rīkam. MOODLE 2.x versijās jautājumu bankas atrodas bloka "Iestatījumi" (*Settings*) paneļa apakšā, skat. 20. attēlu.

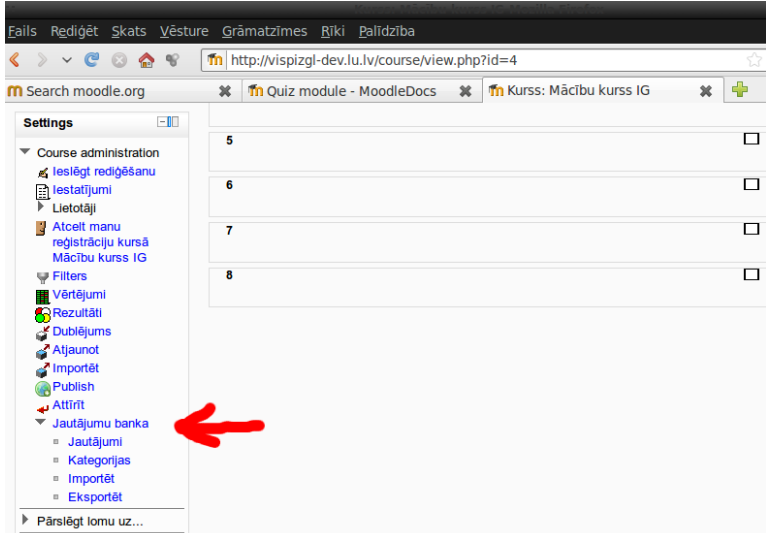

20. att. Jautājumu bankas rīki.

Vispirms izveidosim jaunu jautājumu kategoriju, skat. 21.att. Obligāti aizpildāmais lauks ir "Nosaukums" (obligāto lauku nisaukumi tik doti sarkanā krāsā un ar zvaigznīti). Vecākkategoriju tipiski izvēlēlas "Augšā", bet ir iespēja veidot arī sazarotu kategoriju koku. Pēc lauku aizpildes, spiežam "Pievienot kategoriju".

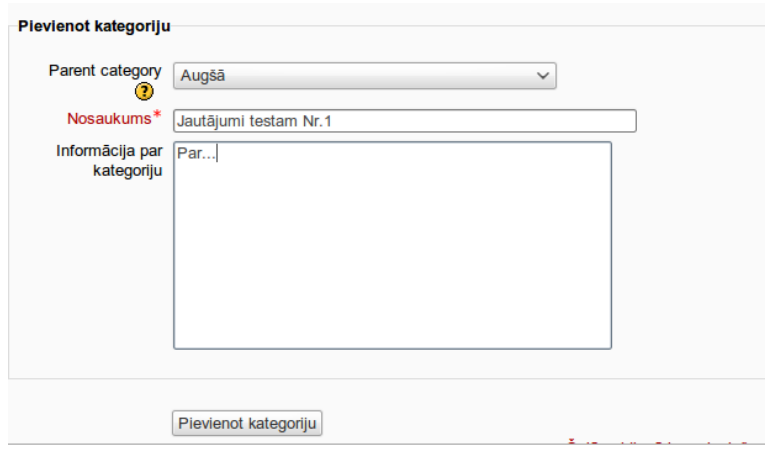

21. att. Jautājumu kategorijas izveidošana.

Jaunā jautājumu kategorija tagad redzama kategoriju sarakstā, tur kategorijas var rediģēt, skat. 22. att.

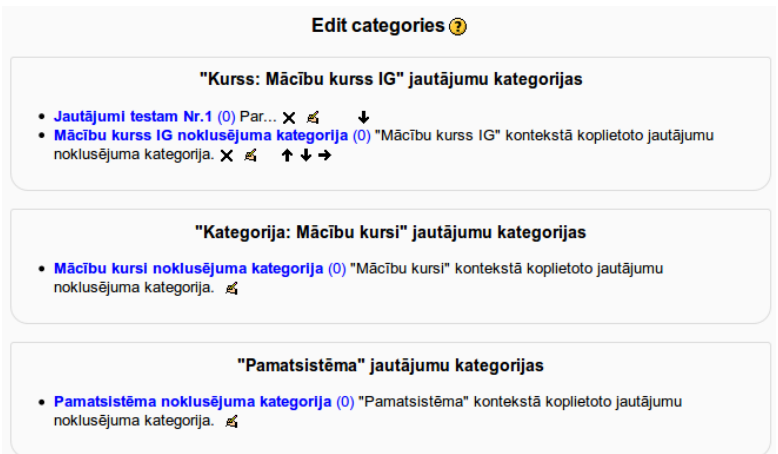

22. att. Jautājumu kategoriju saraksts.

Tagad jautājumu bankas sadaļā "Jautājumi" izvēlamies izveidotās kategorijas nosaukumu un spiežam "Izveidot jautājumu" (*Create a new question*), skat. 23. att.

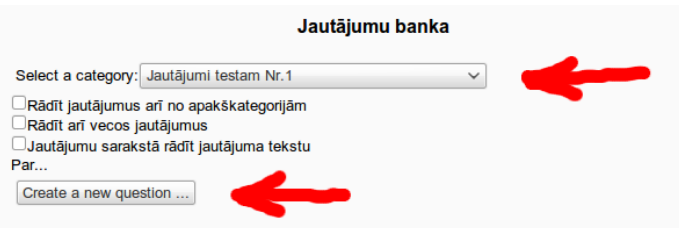

#### 23. att. Jauna jautājuma veidošanas sākums.

Tālāk parādās iznirstoša *JavaScript* izvēlne (interneta pārlūkprogrammā *JavaScript* jābūt iespējotiem), kurā izvēlamies jautājuma tipu un spiežam pogu "Nākamais" (*Next*), skat 24. att. Klasiskais jautājuma tips ir "Daudzizvēļu" (*Multiple choice*), to arī aplūkosim pirmo.

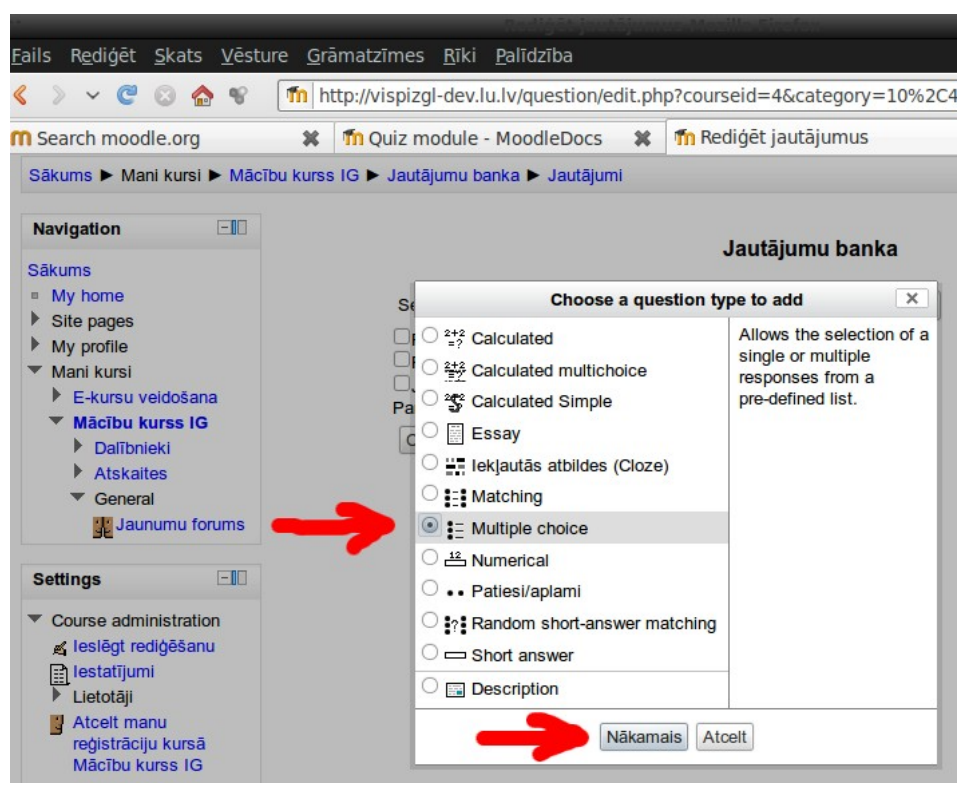

24. att. Jautājuma tipa izvēle.

Jautājuma veidošanas lapā uzmanīgi izpētam visas iespējas, darot to pēc labākās dialoga ar datoru prakses. Jautājumiem ir ieteicams dot to saturu atspoguļojošus nosaukumus, jo tad skolotājs skolēnu atbilžu skatā viegli varēs ieraudzīt, par kādām tēmām ir labi un kādām ne tik labi atbildēts. Zem nosaukuma laukā "Jautājuma teksts" rakstam pašu jautājuma tekstu, ir iespējams pievienot attēlus. Atšķirībā no darba ar *Microsoft Word*, tīmekļa rīkos attēlus nevar iekopēt ar *Ctrl+V*, bet tie ir jāaugšupielādē kā faili un jāizvēlas no augšupielādētajiem attēliem analogi kā attēlu pievienošana HTML lapai. Tipiski 1 jautājums dod 1 punktu, jautājumu skaits var būt jebkurš, skat. 25. att.

No zemāk redzamajiem laukiem svarīgi ir norādīt, pareiza būs viena vai vairākas daudzizvēļu jautājuma atbildes, izvēlēsimies, ka viena (atkarībā no šīs izvēles jautājumā būs radiopodziņas vai izvēles rūtiņas), un savadīt atbildes, norādot kura ir pareizā atbilde, skat. 26. att.

Lai interaktīvā sadarbība ar skolēnu būtu maksimāla, var ievadīt arī atsauksmes, piemēram, norādot, kuru tēmu ieteicams atkārtot. Beigās spiež pogu "Saglabāt izmaiņas" un jautājums ir gatavs. Tālāk jautājumu bankai pievienosim arī citu tipu jautājumus.

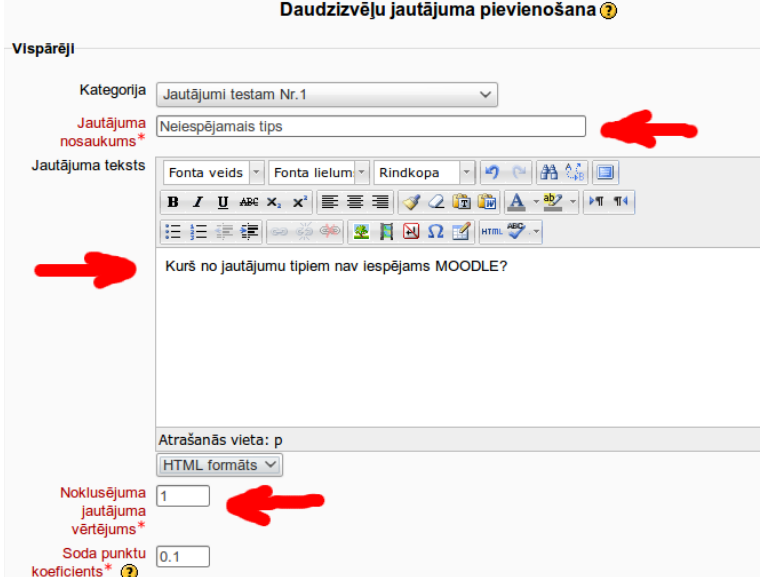

25. att. Jautājuma nosaukuma un teksta ievade.

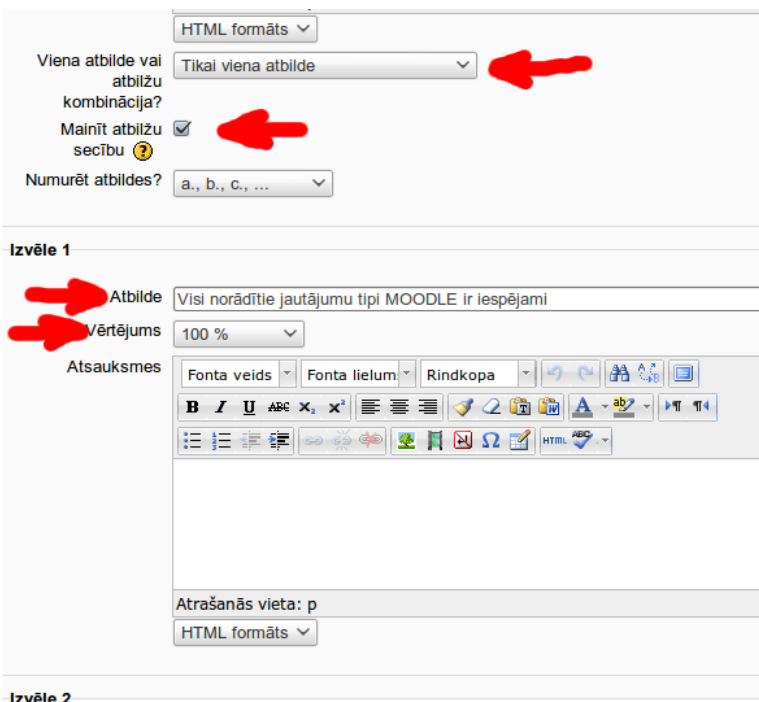

26. att. Jautājuma atbilžu ievadīšana.

### **B. Jautājumu tipi MOODLE 2**

Kā redzams 5. att., MOODLE 2 noklusēti tiek piedāvāti divpadsmit jautājumu veidi jeb tipi. Noklusēti katrs testa jautājums ir vienu punktu vērts, bet to testa veidotājs var manīt, par dažiem jautājumiem dodot lielāku punktu skaitu, šis 1 (vai 2 utt.) punktu skolēns saņem, ja iegūst 100%.

### **Biežāk lietotie jautājumu tipi:**

• **Daudzizvēļu** (*Multiple Choice*) – šis ir visbiežāk izmantotais jautājumu tips, tam ir divi varianti, vienu no tiem izvēlas jautājuma veidošanas lapā:

- ar tikai vienu izvēles atbildi (tehniski tas skolēnam izskatās kā apaļas radiopodziņas pie katras atbildes), šajā gadījumā skolēnam ir iespējams izvēlēties tikai vienu atbildi; testa veidotājiem pareizajai atbildei jādod 100%,

- ar vairākām izvēles atbildēm (tehniski tas skolēnam izskatās kā izvēles rūtiņas jeb "čekbokši" pie katras atbildes), šajā gadījumā skolēnam ir iespējams izvēlēties (ieķeksēt) vairākas atbildes; testa veidotājiem katrai pareizajai atbildei jānorāda procenti, ko par to iegūst tā, lai visas pareizās atbildes kopā dotu 100%; šeit ir svarīgi visām nepareizajām atbildēm norādīt negatīvus procentus tā, lai tie kopā dotu -100%; ja par nepareizajā atbildēm nedod "-" procentus, tad tas, kas ieķeksēs visas izvēles atbildes iegūs maksimālo vērtējumu tāpat kā tas, kas ieķeksējis tikai pareizās; ja skolēna atbilde kopumā ir ar mīnus %, tad testa rezultātu tabulā tas dod nulle punktus un viena jautājuma nepareiza atbildēšana nesamazina citos jautājumos iegūtos punktus.

- **Patiesi/ aplami** (*True/False*) jautājums būtībā ir līdzīgs daudzizvēļu, bet ir iespējamas tikai divas jau iebūvētas atbildes uz uzdevumā doto jautājumu: "patiesi" vai "aplami"; līdz ar to testa sastādītājiem jautājums ir jāformulē tā, lai varētu viennozīmīgi atbildēt tieši ar šīm divām atbildēm, parasti šādu jautājumu formulē kā apgalvojumu (MOODLE pieliek klāt tekstu, ka jānovērtē tā patiesums).
- **Atbilstības** jeb **saistīto pāru** (*Matching*) testa sastādītājs veido sarakstu ar jautājumiem un katram norāda atbildi; skolēnam pie katra jautājuma būs redzama izkrītošā izvēlne jeb "komboboksis" ar visu jautājumu atbildēm, no kurām jāizvēlas pareizā; ir iespēja pievienot liekas nepareizas atbildes; ieteicams neveidot pārlieku daudz (vairāk par 5...10) jautājumu un atbilžu, jo tad šis uzdevums skolēnam prasīs daudz laika.
- **Īso atbilžu** (*Short Answer*) atbildot uz jautājumu, skolēns atbildē ieraksta vārdu vai frāzi, MOODLE to salīdzīna ar pasniedzēja norādītajām pareizajām un daļēji pareizajām atbildēm; testa veidotāji var ar zvaigznīti "\*" apzīmēt jebkuru simbolu virkni pirms vai pēc frāzes, var norādīt atšķirt lielos un mazos burtus.
- **Skaitlisks** (*Numerical*) formā skolēns ieraksta skaitli (to zina, aprēķina galvā vai citā norādītajā veidā), no skolēna viedokļa skaitliskie jautājumi izskatās kā īso atbilžu jautājumi, tikai jāierakstāma ir nevis jebkāda simbolu virkne, bet skaitlis decimālajā skaitīšanas sistēmā (decimālzīme vienmēr der punkts, bet strādājot latviskā saskarnē, var lietot arī komatu); testa veidotājiem atšķirība ir iespējā norādīt pieļaujamo kļūdu; var norādīt vairākas iespējamās atbildes, par daļēji pareizām dodot mazāk kā 100%; ir iespējams lietot vienības (mērvienības).

### **Retāk lietotie un sarežģītāk veidojamie jautājumu tipi:**

- **Nejaušā īso atbilžu piekārtošana** (*Random Short-Answer Matching*) šie jautājumi skolēniem izskatās tāpat kā "Saistīto pāru" jautājumi, bet atšķirība ir, ka apakšjautājumi un to atbildes tiek veidoti no šajā jautājumu kategorijā esošajiem īso atbilžu jautājumiem; katram jautājumam jābut vienai pareizāai atbildei.
- **Eseja** (*Essay*) skolēns atbildi iesniedz esejas formā, rakstot MOODLE piedāvātajā teksta redaktora formā (pārzinot *Microsoft Word* vai *OpenOffice.org Writer*, darbs ar to nerada grūtības); skolotājam esejas jautājums ir jāpārbauda , katru izlasot un manuāli jāizliek vērtējums; līdz ar to šāda tipa testa jautājuma esamība testā sabojā brīnišķo iespēju skolēnam uzreiz pēc testa izpildes redzēt saņemto atzīmi un rada skolotājam papildu darbu; labojot esejas, ir iespējams pievienot skolotāja komentārus.
- **Aprēkinu** jeb **kalkulētais** (*Calculated*) skolēnam jāveic aprēķini (galvā, uz papīra vai citā skolotāja atļautā veidā) un jāieraksta atbilde (iespējams str\adāt ar mērīšanas vienībām), tādēļ skolēnam šis jautājumu tips pēc izskata neatšķiras no skaitliskajiem; jautājuma būtība ir iespēja skolotājam uzdot katram skolēnam individuālas mainīgo vērtības; dotajā apgabalā nejaušās vērtības neģenerējas testa izpildes laikā, bet nepieciešamais vērtību skaits ir jāuzģenerē testa sastādītājam jautājuma izveides laikā, tad skolēns nejauši saņems vienu no šīm kombinācijām; uzdevuma tekstā

mainīgos liek figūriekavās, piemēram, "Cik ir  $\{a\} + \{b\}$ ?", testa laikā a un b tiek aizstāti ar nejaušiem skaitļiem no uzģenerētā komplekta, komplekts satur arī pareizo atbildi, kas pēc norādītās formulas "={a}+{b}" tika izrēķināta testa veidošanas laikā katram doto mainīgo komplektam (testa veidotājam ir iespēja komplektos veikt manuālus labojumus); ir iespējams norādīt pieļaujamo kļūdu.

- **Kalkulētais daudzizvēļu** (*Calculated Multichoice*) tā ir daudzizvēļu jautājuma un kalkulētā jautājuma kombinācija, kurā izvēles atbildes ir atlasītas no uzģenerēto skaitļu masīva; testa veidotājam atškirība no kalkulētā jautājuma ir tā, ka izvēles atbildēs ir jāiekļauj formula, piemēram, "Skaitļu summa ir  $\{\frac{1}{3} + \{b\}\}$ ."; šis jautājuma tips ir sākot ar MOODLE 2.0.
- **Vienkāršais kalkulētais** (*Calculated Simple*) jautājums ir līdzīgs kalkulētajam jautājumam, tikai jautājuma veidošanas laikā netiek uzģenerēts skaitļu masīvs, jo skaitļus nejauši uzdotajās robežas uzģenerē testa izpildes laikā, kas padara vienkāršāku aprēkinu jautājumu sastādīšanu; šis jautājuma tips ir sākot ar MOODLE 2.0.
- **Iekļautās atbildes** (*Cloze* jeb *Embedded Answers*) jautājumu importam noderīgs elastīgs tips; tajā jāieraksta teksts (Moodle formātā, skat. Izstrādātāja dokumentāciju), kurš satur atbildes daudzizvēļu, īso jautājumu vai skaitlisko jautājumu veidā.
- **Apraksts** jeb **paskaidrojums** (*Description*) neprasa no skolēna atbildi, tādēļ tas nav jautājums, bet paskaidrojošs teksts (var saturēt attēlus); to izmanto, lai sniegtu papildu informāciju par nākamo jautājumu grupu, tad testā nevar izmantot jautājumu secības nejaušu sajaukšanu.

### **C. Testa iestatījumi**

Kad izveidoti jautājumi, ejam aktualitāsu pievienošanas izvēnē un pievienojam "Tests" (*Quiz*). Ir ārtkārtigi svarīgi salikt pareizi testa iestatījumus, lai kontroldarbs neizvērstos par farsu, iestatījumu piemērs dots att. 8., 9., 10:

- A. norādam datumu intervālu un neliekam tā atspējošanas ķekšus,
- B. lapā rādīt pa 1 jautājumam,
- C. mainīt jautājumu secību un atbilžu secību jautājumos,
- D. izslēdzam adaptīvo režīmu un bazēšanos uz iepriekšējāmēginājuma atbildēm,
- E. ir svarīgi, lai pareizās atbildes kļūst redzamas tikai pēc testa slēgšanas.

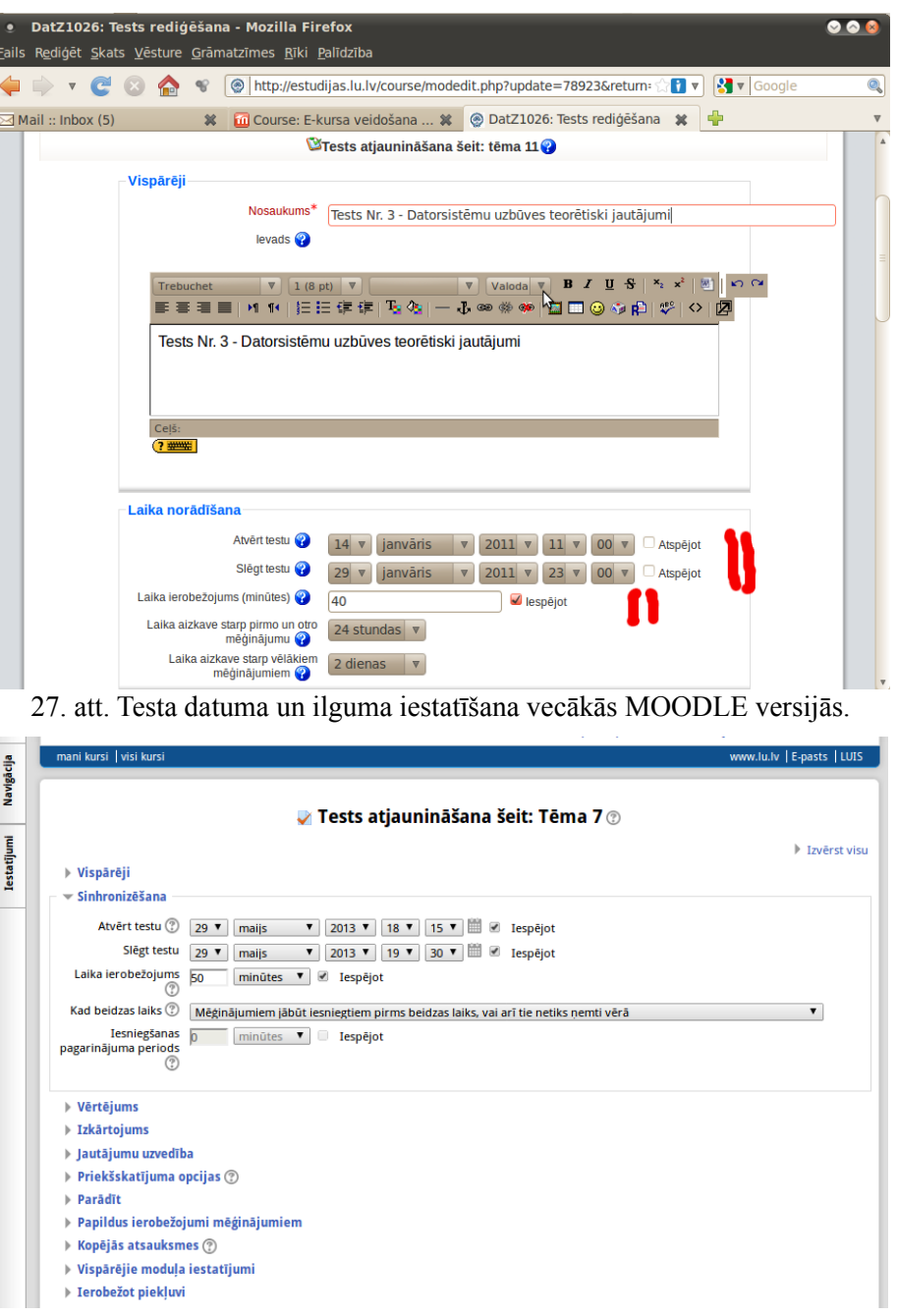

27.a att. Testa datuma un ilguma iestatīšana jaunākajā MOODLE 2.5

Imants Gorbāns. MOODLE lietošanas īsais konspekts, v.2.

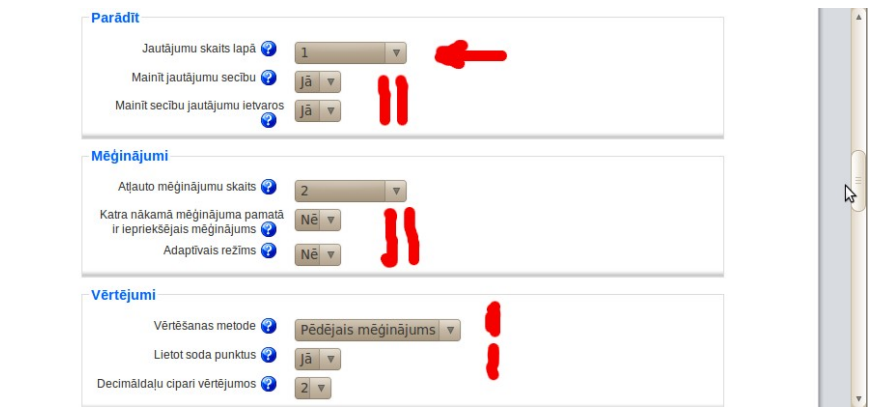

28. att. Svarīgi pārbaudījuma objektivitāti garantējoši iestatījumi

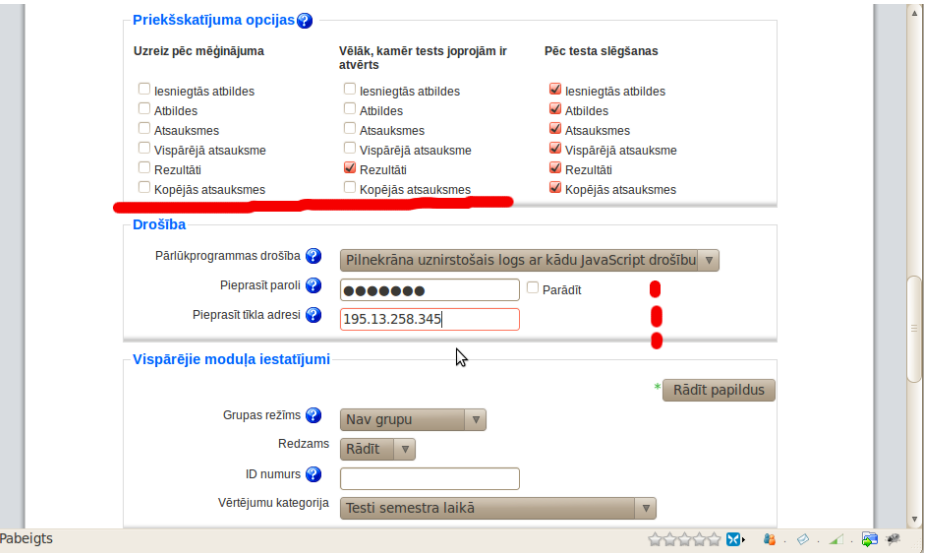

29. att. Vēl daži pārbaudījuma objektivitāti garantējoši iestatījumi

Testam ir iespējams uzlikt paroli (katrai klasei citu), kā arī norādit IP adresi (ja NAT) vai adrešu apgabalu, kā arī var uzskaitīt adreses, garantējot, ka pilda tikai skolēns klasē, nevis ģimenes un draugu konsīlijs no mājām.

IP adresu norādīšanas piemērs (piemērā dotās adreses nav reālas):

195.13.358.345, 195.13.359.10, 213.475.196.0/22, 213.375.310.0/23, 213.475.514.0/23

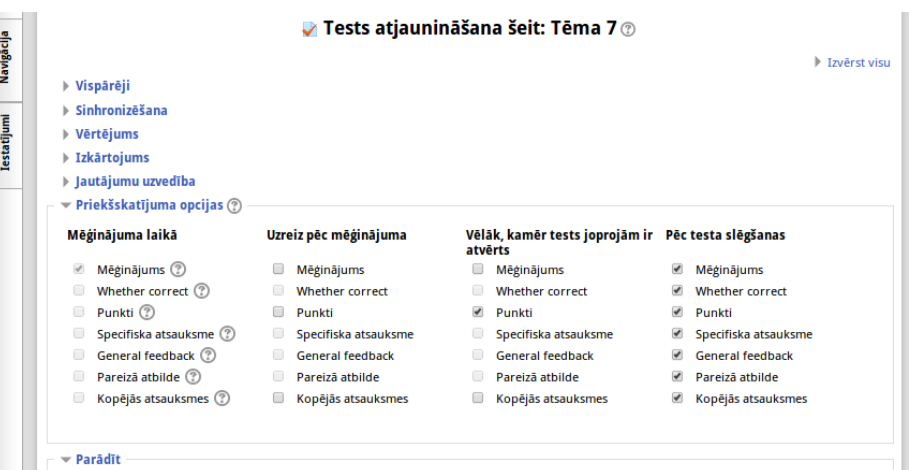

29.a att. Vēl daži pārbaudījuma objektivitāti garantējoši iestatījumi- priekšstatījuma opcijas MOODLE 2.5

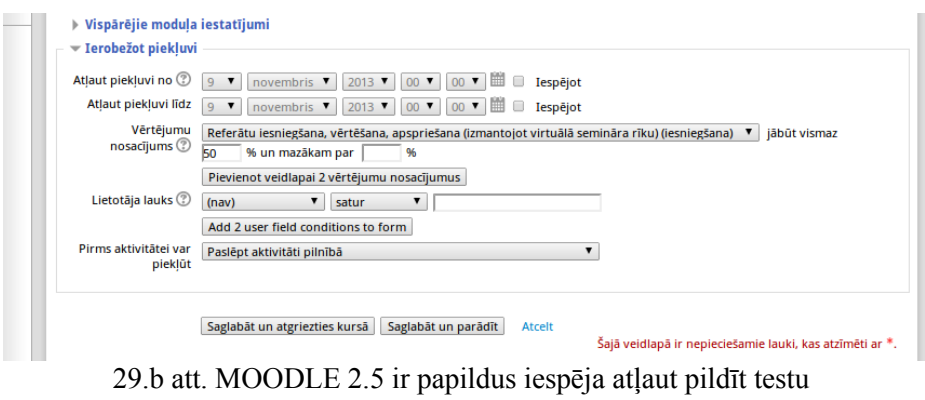

(vai citu aktivitāti), ja iepriekšejās aktivitātēs ir sasniegts noteikts vērtējums, piemēram, seminārā iegūti vismaz 50%.

### **5. Jautājumu pievienošana testam**

Visbeidzot jautājumus pievieno testam, skat 30. att.

Pēc testa slēgšanas (kad izpildīts visās paralēlklasēs), skolēnam var ļaut apskatit atbildes un salīdzināt atbildi, ko viņš ir uzskatījis par pareizu ar atbilsdi, kuru skolotājs ir uzskatījis par pareizu, skat. 31. att. Pēc tam MOODLE saziņas rīkos skolēns var diskutēt ar skolotāju, bet skolotājam vērtējumu sadaļā ir iespējams arī manu āli mainīt testa automātiski radušos atzīmi.

Jāatcetas, ka tests nav jāpasludina par vienīgo mācību sasniegumu pārbaides metodi, bet savienojumā ar citām metodēm, tas ir efektīvs kā kontrolei, tā paškontrolei.

Imants Gorbāns. MOODLE lietošanas īsais konspekts, v.2.

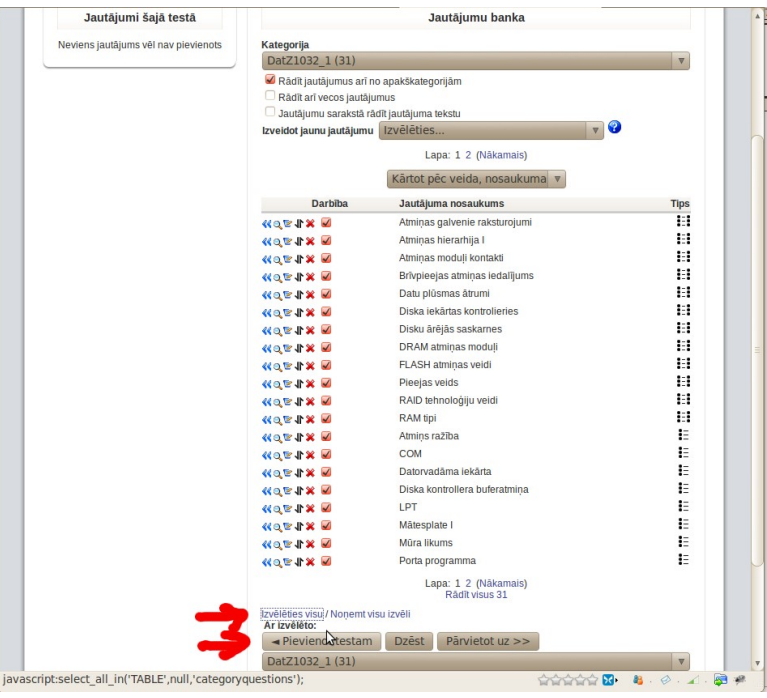

30. att. Jautājumu pievienošana testam.

### **6. Testa rezultātu apskate**

Ja testa iestatījumi izveidoti pareizi (skat. 27.-29.b att.), zināšanu novērtēšanas/ kontroles testa pildīšanas gaitā skolēns/ students neredz, vai dotā jautājuma atbildes ir pareizas, un cik par tām iegūti punkti (tas neattiecas uz paškontroles testiem). Beidzot testu skolēns redzes kopējo iegūto punktu skaitu un vērtējumu, un tikai pēc testa slēgšanas, kad visi to būs izpildījuši, klikšķinot uz atzīmes, skolēns varēs apskatīt pa jautājumiem savas atbildes un pasniedzeja par pareizajām uzskatītās atbildes. Tādējādi tests iegūst papildus interaktivitāti un kļūst par lielisku mācīšanās rīku. Ja skolēnus pielaižam pareizajām atbildēm, atkārtotai testa izpildei jāveido cits testa variants vai arī daudzu gadu laikā jārada ļoti liela jautājumu datu bāze, no kuras pa tēmām nejauši tiek atlasīti jautājumi līdzīgi kā kārtojot autovadītāja testu CSDD, MOODLE 2 ir iespējama šāda funkcionalitāte.

Kad skolēns pēc testa beigām uzklikšķina uz savas atzīmes (skat. 31. att.), viņš var redzēt tabulas rindu ar savām (tikai savām) atbildēm. Klikšķinot uz konkrētajā jautājumā iegūtajiem punktiem, var apskatīt testa jautājumu izvērsti (skat. 32. att.), pareizās atbildes MOODLE visur iekrāso zaļā, daļēji pareizāsdzeltenā, bet nepareizās- sarkanā krāsā.

|                      |                                          |                                       |                    | Download table data as Comma separated values text file V |         |              |               |              |                                                                                     | Lejuplädēt   |                   |                                                                                                    |              |                |
|----------------------|------------------------------------------|---------------------------------------|--------------------|-----------------------------------------------------------|---------|--------------|---------------|--------------|-------------------------------------------------------------------------------------|--------------|-------------------|----------------------------------------------------------------------------------------------------|--------------|----------------|
|                      |                                          |                                       | <b>laiks</b>       | Stāvoklis Sākts Pabeigts Patērētais Novērtēt/10,00 J. 1   | /0.29   | J.2<br>/0.29 | J. 3<br>/0.57 | J.4<br>10,29 | J. 5<br>10,29                                                                       | J.6<br>10,29 | 1.7<br>10,29      | J.8<br>10,29                                                                                                    | J.9<br>10,29 | J.10<br>10,29  |
| <b>Pabeigts</b>      | 2013.<br>gada<br>17.<br>aprilis<br>10:34 | 2013.<br>gada 17.<br>aprilis<br>11:06 | 31 min. 23<br>sek. | 2,95                                                      |         |              |               |              | $\sqrt{0,10}$ $\sqrt{0,10}$ $\sqrt{0,32}$ $\sqrt{0,29}$ $\sqrt{0,00}$ $\sqrt{0,29}$ |              | $\mathsf{X}$ 0,00 | $\times$ 0.00 $\sim$                                                                                                    | 0.29         | $\times$ $0.0$ |
| <b>Pabeigts</b>      | 2013.<br>gada<br>29.<br>maijs<br>18:25   | 2013.<br>gada 29.<br>maijs<br>18:47   | 21 min. 37<br>sek. | 6,73                                                      |         |              |               |              |                                                                                     |              |                   | $\checkmark$ 0.29 $\checkmark$ 0.29 $\checkmark$ 0.44 $\checkmark$ 0.29 $\checkmark$ 0.00 $\checkmark$ 0.00 $\checkmark$ 0.29 $\checkmark$ 0.29 $\checkmark$ 0.29 $\checkmark$ 0.29 |              |                |
|                      |                                          |                                       |                    | 4.84(2)                                                   | 0.19(2) | 0.19(2)      | 0,38(2)       | 0.29(2)      | 0.00(2)                                                                             | 0.14(2)      |                   | $0.14(2)$ $0.14(2)$                                                                                                    | 0.29(2)      | 0.14(2)        |
| $\blacktriangleleft$ |                                          |                                       |                    | 111                                                       |         |              |               |              |                                                                                     |              |                   |                                                                                                    |              | ٠              |

31. att. Testa jautājumu skats pēc testa slēgšanas.

Imants Gorbāns. MOODLE lietošanas īsais konspekts, v.2.

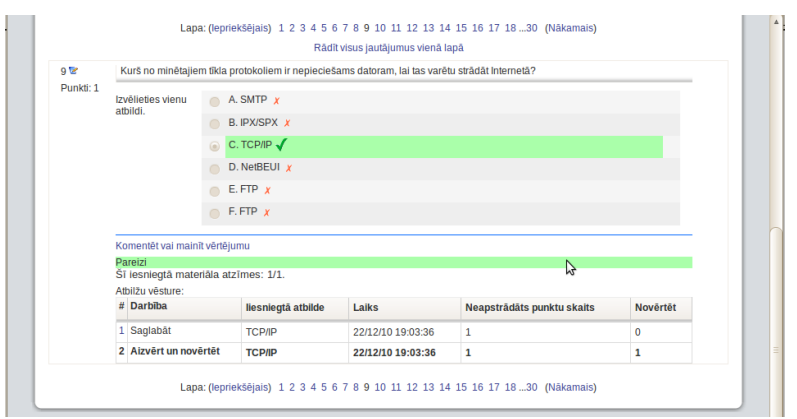

32. att. Testa rezultātu apskate pēc testa izpildes.

### *11. MOODLE 2 bloki*

MOODLE 2 un jaunākās versijās bloki interaktīvi mainās atbilstoši pamatlaukumā atvērtajam rīkam. Tas var sākumā mulsināt, bet ir ļoti ērti, kad to pamana un pierod, skat. 33., 34. att.

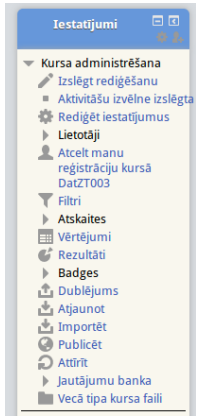

33. att. MOODLE 2.5 Iestatījumu bloks, kad atvērta e-kursa pamatlapa.

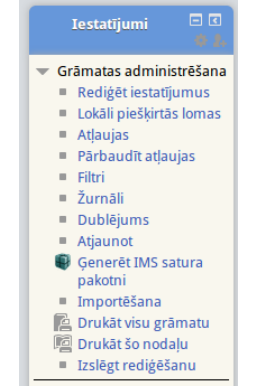

34.att. MOODLE 2.5 Iestatījumu bloks, kad atvērta grāmata rediģēšanai.

Jaunajās MOODLE versijās ir ieviests bloks "Navigācija", tas noklusēti atrodas kreisajā pusē kā augšējais. Tajā atrodas lietotāja privātie iestatījumi, noderīga vieta ir sadaļā "Mans profils" atrodamie "Mani privātie faili", tie nav atkarīgi no e-kursa, kurā lietotājs atrodas. Tāpat šeit der izmantot sava profila rediģēšanas iespēju.

## *12. Prezentāciju u.c. dokumentu saglabāšana, eksportēšana PDF*

Pievienojot failus MOODLE e-kursam, viens no vispiemērotākajiem standartiem ir PDF, jo tas ir atverams ar bezmaksas programmmatūru praktiski visās operētājsistēmās. Piemēram, *Microsoft PowerPoint* u.c. prezentāciju ir noderīgi saglabāt PDF formātā, tad tā jebkurā datorā attēlosies pareizi neatkarīgi no datorā instalētās biroja programmatūras. *Microsoft Office 2007/2010/2013, OpenOffice.org, LibreOffice* ir iebūvēta iespēja jebkuru sagatavoto failu eksportēt kā PDF. Savukārt vecākās versijās var izmantot pieinstalējamu virtuālo printeri. *Microsoft PowerPoint* jebkurā versijā to var izdarīt, ja ir pieinstalēts virtuālais PDF printeris, piemēram, *PDFCreator 0.9.9* (instalācija lejuplādējama [http://sourceforge.net/projects/pdfcreator/,](http://sourceforge.net/projects/pdfcreator/) instalācija ir vienkārša – vednī visam vajag piekrist). Tad failu eksportē uz PDF, ejot *File/ Print* un izvēloties drukas iekārtu jeb printeri *PDFCreator* (skat. 35. att.).

Drukāsanas dialoga logā nospiežam OK, lai drukātu (tikai šoreiz notiks virtuāla izdruka pdf failā). *PDFCreator* dialoga logā ieraksta faila metainformāciju un spiež *Save*. Visbeidzot parastā saglabāšanas dialoga logā norādām faila vietu un nosaukumu.

Tā kā nelietojam speciālus dokumentu versiju kontroles rīkus, tad ieteicams veikt manuālo versiju kontroli – ik pēc kāda nozīmīga progresa, saglabājam dokumentu jaunā failā, tam galā norādot datumu; ja vienā dienā rada vairākas versijas, tad aiz datuma var likt burtu, piemēram, *IGorbans\_SeminPiez-20100524b.odt*.

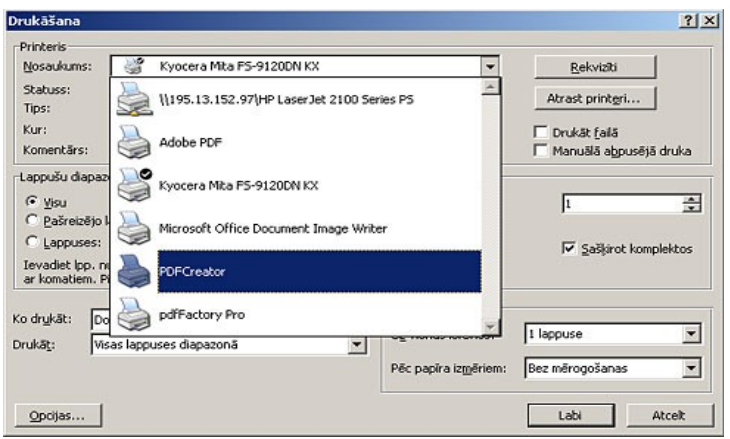

35. attēls. Izvēlamies printeri *PDFCreator*.

Ja *PowerPoint 2007/2010/2013* instalēšanas laikā norāda instalēt PDF eksportu, tad minētā "trešās puses" papildu programmatūra šim nolūkam nav jāinstalē. Ja lieto *OpenOffice.org*, tad kā jebkuru *OO.o* atvērtu dokumentu, arī prezentāciju eksportēt PDF formātā *OpenOffice.org Impress* ar *File/ Export as PDF*.

PDF formāta prezentāciju demonstrē ar, piemēram, *Adobe Acrobat Reader* vai *Foxit Reader*. Demonstrācijā vēlams izmantot pilna ekrāna režīmu (taustiņš *F11* vai atbilstoša izvēle zem *File/ View*), uz nākamo kadru var pāriet kā uz nākamo lappusi (*Page Down* jeb *PgDn* taustiņš). No PDF prezentācijas pilnekrāna režīma iziet ar taustiņu Esc vai aizver lietotni ar *Alt+F4*.

Lai prezentāciju ievietotu MOODLE vidē kā HTML lappušu kopumu, to atver *OpenOffice.org*, klikšķina *File/ Export* un norāda "HTML dokuments (*OpenOffice.org Impress*) (.html; .htm)". Tālāk vednī izvēlas esošo dizainu, tad nākamajā logā standarta HTML formātu un, piemēram, izšķirtspēju 800x600 (pievērš uzmanību arī pārējiem iestatījumiem). Vedņa sākumā līdz ar faila nosaukumu norādītajā mapē *OO.o* rada daudz dažādu failu, tos visus saarhivē .zip arhīvā, augšuplādē MOODLE, tur atspiež un norāda saiti uz prezentācijas sākuma .html failu.

## *13. Multimediju iespējas*

MOODLE jaunākajās versijās ir lieliska daudzās *Web 2.0* vidēs populārā attēlu galerija *LightBox*, tā tiek izmantota arī šī projekta mājas lapas sākumlapā konferences un semināru attēlu publicēšanai un var tik

ievietota jebkurā e-kursā (skat. pilno MOODLE aprakstu "MOODLE visiem..." 3. tēmā: [http://profizgl.lu.lv/mod/resource/view.php?id=146\)](http://profizgl.lu.lv/mod/resource/view.php?id=146).

Video vislabāk (atskaņošanai nav nepieciešama speciāla programmatūra un kodeki, pietiek ar pārlūkprogrammas standarta *Flash* spraudni) ievietot kā *Flash* video .flv failu, norādot saiti uz failu (kursa rediģēšanas režimā pievienojam aktivitāti "saite uz failu vai tīmekļa lapu" un izvēlamies augšuplādēt .flv failu), tad MOODLE un pārlūkprogramma to automātiski atpazīs un atvērs skatīšanās logā kā *YouTube* video. *Flash* video .flv failus var veidot no .avi, .wmv, .asf, .mov, .mpg, .div, .3gp *Microsoft Windows* vidē ar, piemēram, *Macromedia Flash 8*, *Flash CS3* (*File/ Import/ Import Video*, iziet vedni un tiek radīti 2 faili: .flv un .swf), *Flix Pro*, *Riva FLV Encoder*, *Sorenson Squeeze*, *Adobe After Effects* u.c., bet Linux vidē ar *Pitivi* video redaktoru (Ubuntu 10.04 LTS tas ir noklusēti iekļauts).

Ir atļauts arī veidot tīmekļa (*Web*) lappusi un tajā koda režimā (poga "< >") ielikt kodu parasta video atskaņošanai, paļaujoties, ka kliesnta pārlūkprogrammai būs atbilstošs spraudnis un tam atbilstošs atskaņotāja kodeks, HTML koda piemērs:

<div><embed src="http://profizgl.lu.lv/file.php/12/IGorbans/examen.avi" border="1" height="167" width="160"></div>

Var paredzēt video tiešraidi, ieliekot lapā saiti uz [http://www.lu.lv/tiesraide/,](http://www.lu.lv/tiesraide/) ja pirms tam veikts atbilstošs organizatoriskais darbs.

Lielus (daudziem desmitiem un simtiem MB) video failus var iekļaut kursā, veidojot video straumēšanu (*streaming*) no speciāla servera. Šim nolūkam jāsazinās ar serveru administratoriem. Cita pieeja ir video ielādēt [http://www.youtube.com/,](http://www.youtube.com/) tur pasniedzejs var veidot savu kanālu, tad e-kursā norāda tikai saiti uz konkrēti videomateriālu.

## *14. Drošība, dublējumi (rezerves kopijas)*

Moodle vide ir intuitīvi saprotama, tātad paredzēta eksperimentālai pieejai – visu, ko Jūs radāt, Jūs varat arī mainīt vai nodzēst. Ja gadās kursu ļoti sabojāt, to var atjaunot no rezerves kopijas, kuru Jūs taču uztaisījāt. Ja neuztaisījāt, parasti sistēmas līmenī tiek regulāri veikta e-kursu dublēšana. Šajā gadījumā jāsazinās ar sistēmas adiministratoru. Servera administrators parasti veic regulāru rezerves kopiju (*backup*) veidošanu. Neraugoties uz to, kursu veidotāji savus kursus var dublēt paši. Lai veidotu kursa rezerves kopiju, Administrācija panelī spiežu uz "Dublējums", ieķeksē visu (izņemot žurnālfailus jeb *Log* failus), iziet vedni un apstiprina (jaunākajās MOODLE versijās skolotāju veidotās rezerves kopijās nav iespējams iekļaut lietotāju datus). Dublējums būs atrodams .zip faila veidā mapes Faili apakšmapē "*backupdata*", no kurienes to var lejupielādēt un saglabāt savā datorā. Ja kursu izdodas sabojāt, to no šī faila var atjaunot, ejot administrācijas panelī "Atjaunot". To var izmantot arī kursa pārcelšanai uz citu serveri. Kursa rezerves kopija (dublējums) būtu jāveido pēc katrām būtiskām un veiksmīgām izmaiņām kursā, bet nevajag serveri lieki piesārņot ar daudzām liela izmēra rezerves kopijām, tādēļ labā prakse ir dzēst vecās un aktualitāti zaudējušās rezerves kopijas, atstājot vienu vai dažas. Rezerves kopijas .zip failu var lejuplādēt un glabāt savā datorā, CD vai DVD diskā. Savukārt datus no viena kursa uz citu var pārkopēt ar "*Import Course data*" (ja fails ir par lielu augšupielādei, sazinieties ar administratoru).

Būtiski svarīgi ir sargāt savas paroles, lai tās neiegūtu kāds skolēns un kursā nesāktu mainīt vērtējumus u.c. Lietojiet sarežģītas un garas paroles, kuras nevar noskatīties no klaviatūras – laba parole ir vismaz 8... 16 simbolus gara un satur gan lielos burtus, gan mazos burtus, gan ciparus un, ja serveris atļauj, arī speciālos simbolus, piem., iekava, zvaigznīte. Savā MOODLE lietotāja profilā norādiet reālu e-pasta adresi (ja dotajā serverī ir atļauts lietotājam rediģēt e-pasta adresi), jo uz to MOODLE sistēma Jums nosūtīs paroli, ja tā būs aizmirsta. Beidzot darbu, vienmēr atslēdzieties no MOODLE vides un aizveriet visus pārlūkprogrammas logus.

Pārlūkprogrammā jāizslēdz paroļu saglabāšanas funkcija (tas īpaši svarīgi, ja neesat datora vienīgais lietotājs):

- 1. *Microsoft Internet Explorer* tā atrodas *Tools/ Internet Options/ Content/ Auto Compleet/ Setings*, kur noņemam visus ķekšus un spiežam OK. Strādājot pie publiski pieejamiem datoriem pirms un pēc darba der izdzēst pārlūkprogrammas kešu, piem., IE7: *Tools/ Internet Options/Browsing history/Delete/ Delete all/ Yes* .
- 2. *Mozilla Firefox* šī iespēja atrodas *Tools/ Options/ Privacy/ Private Data*, kur ieliekam ķeksi pie "*Always clear my private data when I close Firefox*" un, lai tas tiešām notiktu, tepat zem *Settings* saliekam visus ķekšus, izņemot "*Ask me before cleaning private data*". Savukārt tepat jābūt ieliktam ķeksim "*Accept cookies from sites*" jo MOODLE lieto sīkdatnes (*cookie*), bet te nolaižamajā izvēlnē izvēlieties *Keep until: "I close Firefox",* lai sīkdatnes dzēstu, kad aizver pārlūkprogrammu.

## *15. Daži ieteikumi*

- *Vienā kursā nav jāpielieto visas Moodle iespējas, nepārvērtiet to par mudžekli.*
- *Arī tehniski samērā vienkārši e-kursi var tik metodiski efektīvi izmantoti.*
- *Izdomājiet, kā visoptimālāk savienosiet E-mācības ar darbu klasē un mājās.*
- *Atbildiet uz skolēnu/ studentu e-pasta vēstulēm.*
- *Atbildiet uz skolēnu jautājumiem diskusiju forumos, esiet iecietīgi, šīs metodes ir efektīvas tikai labvēlīgas sadarbības gaisotnē.*
- *Neapvainojaties, ja kāds izsaka kritiku, internetā bieži anonīmi kritizē citus tikai tāpēc, ka kritizētājs grib izcelties citu acīs vai tam skauž. Jebkuru kritiku pārdomājiet. Ja saņemat naidīgu, loģiski nepamatojamu kritiku, tad ziniet – Jūs esat izdarījis/ izdarījusi kaut ko labu.*
- *Ja jums ir radusies kāda problēma, tā visticamāk nav jums vienīgajam/ai uz pasaules, tādēļ interneta palīdzības failos, BUJ (FAQ) vai atbilstošas tematikas diskusiju forumos, pieredzes apmaiņas lapās visticamāk šai problēmai var atrast risinājumu.*

Radošu un ilglaicīgi nozīmīgu darbu!

## *16. Literatūra*

- 1. Kā sākt darbu (angļu val.) - [http://docs.moodle.org/en/Getting\\_started\\_for\\_teachers.](http://docs.moodle.org/en/Getting_started_for_teachers)
- 2. MOODLE skolotāja/ pasniedzēja dokumentācija (angļu val.) [http://docs.moodle.org/en/Teacher\\_documentation.](http://docs.moodle.org/en/Teacher_documentation)
- 3. MOODLE skolotāja/ pasniedzēja dokumentācija (vācu val.) [http://docs.moodle.org/de/Teacher\\_documentation.](http://docs.moodle.org/de/Teacher_documentation)
- 4. MOODLE skolotāja/ pasniedzēja dokumentācija (krievu val.) [http://docs.moodle.org/ru/Teacher\\_documentation.](http://docs.moodle.org/ru/Teacher_documentation)
- 5. MOODLE viss dokumentācijas saraksts (angļu val.) - [http://docs.moodle.org/en/Moodle\\_manuals.](http://docs.moodle.org/en/Moodle_manuals)
- 6. *Jason Cole, Helen Foster.* "Using Moodle Teaching with the Popular Open Source Course Management System", O'Reilly, 2007. - [http://docs.moodle.org/en/Using\\_Moodle\\_book.](http://docs.moodle.org/en/Using_Moodle_book)
- 7. *William Rice*. "Moodle 1.9 E-learning Course development. A complete guide to successful learning using Moodle", Packt Publishing, 2008.

Veiksmi darbā!